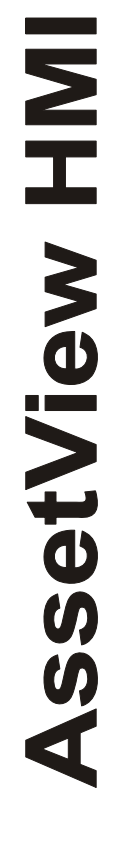

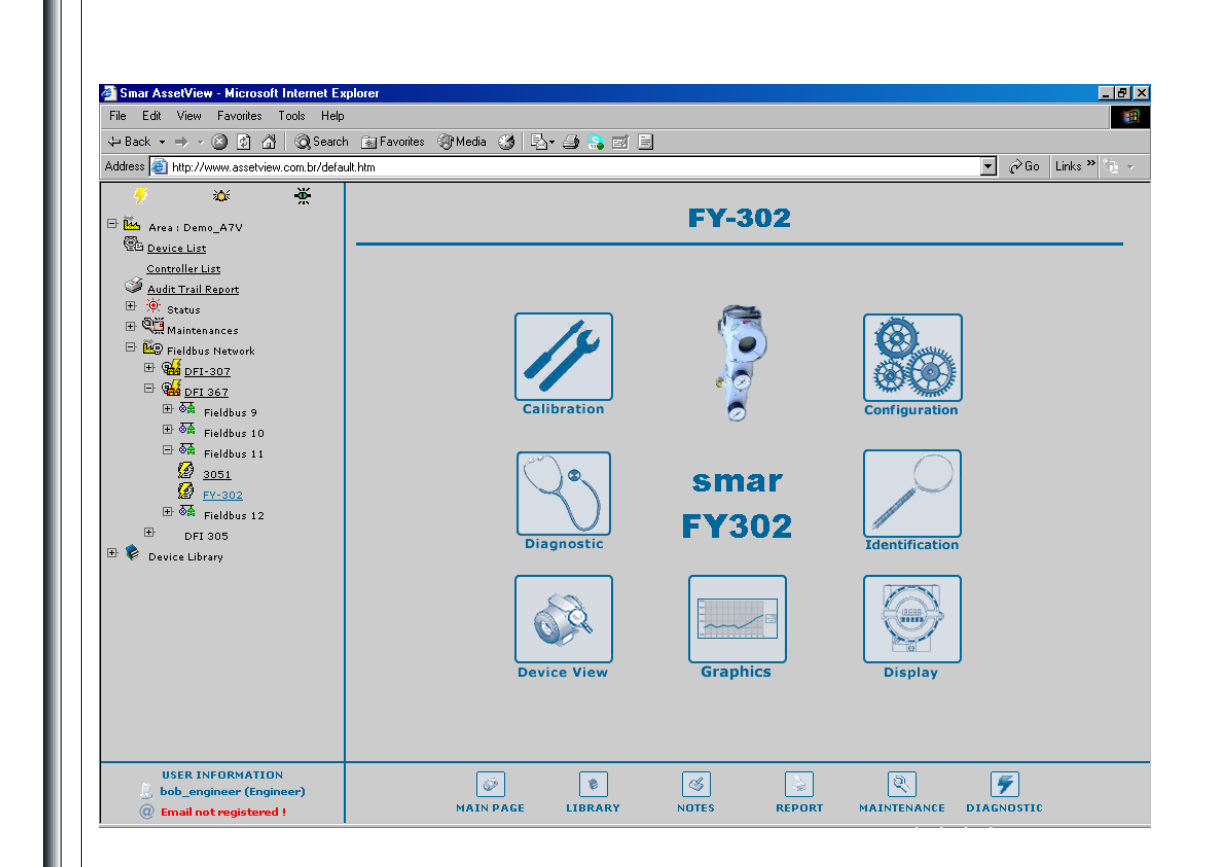

**FY302 - AssetView HMI** 

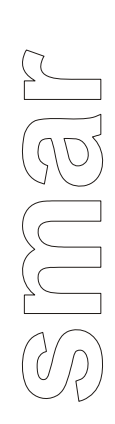

П

**JAN / 09 AssetView HMI** 

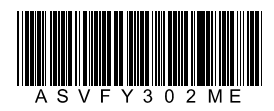

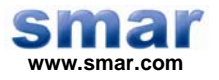

**Specifications and information are subject to change without notice. Up-to-date address information is available on our website.** 

**web: www.smar.com/contactus.asp** 

# **FY302 - ASSETVIEW HMI**

# *FY302 Home Page*

This manual describes the pages developed for FY302 maintenance using AssetView.

The figure below shows the options from **FY302** initial page.

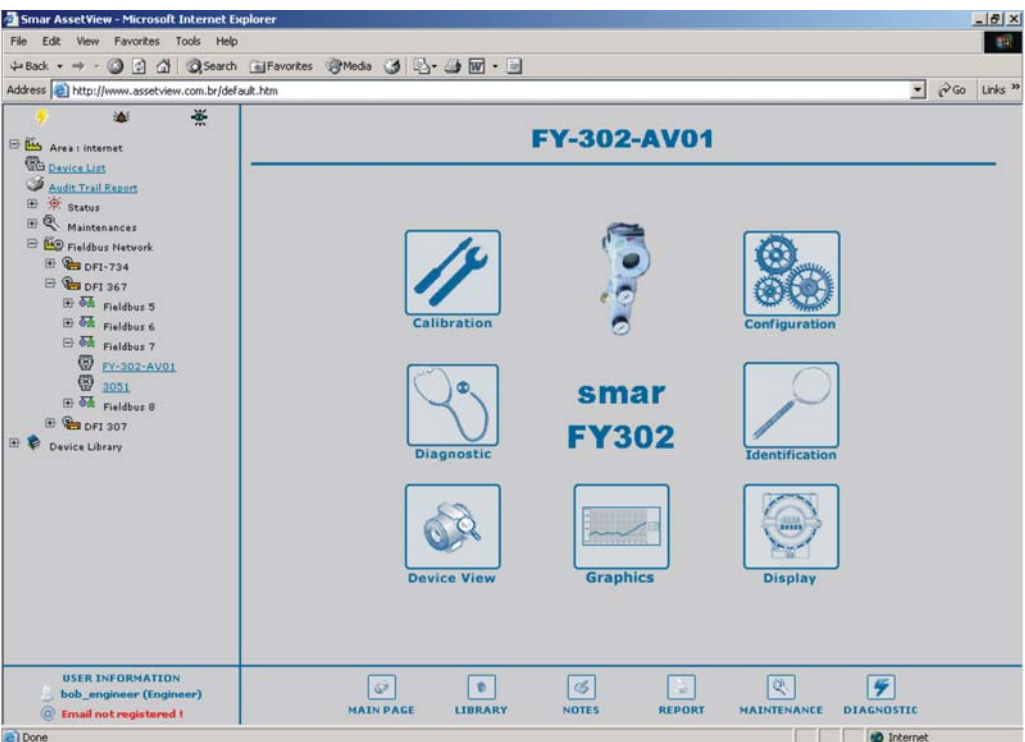

**Figure 1. FY302 Home Page** 

The following sub-sections will describe each one of the pages developed for the device maintenance.

# *FY302 Identification Page*

This page displays relevant information about the positioner. The user can easily identify and specify the positioner in the physical plant.

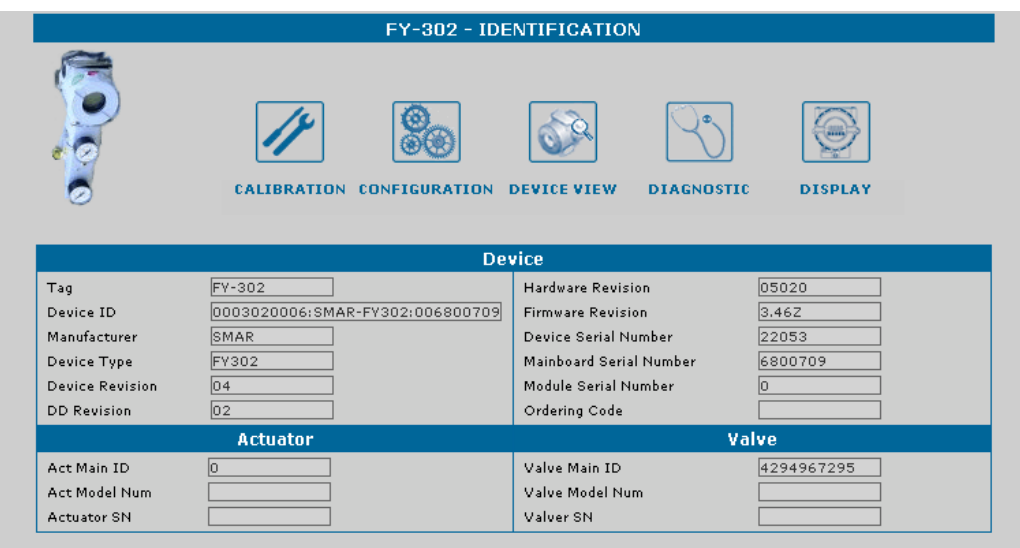

### **Figure 2. Identification Page**

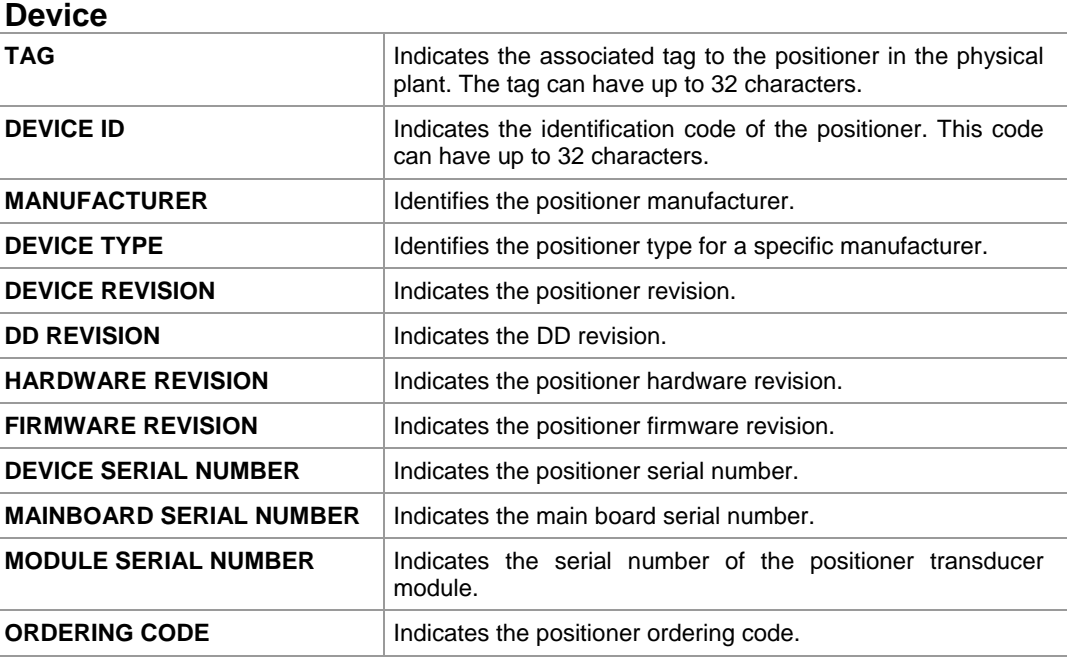

## **Actuator**

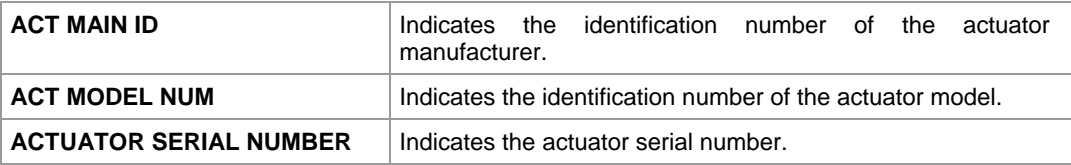

# **Valve**

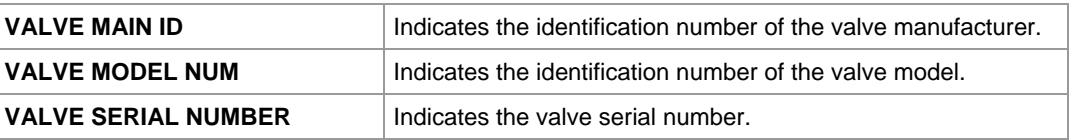

# *FY302 Configuration Page*

There are a few parameters in the **FY302** transducer block that can be used in the predictive and proactive maintenance. Some of them can be read online, while other parameters require that the process to stop or the plant control to be set to manual.

It is possible to detect performance decreasing comparing the current parameters with standard values and therefore determine the predictive and proactive maintenance.

The user can check the general diagnostic status in the **FY302 Diagnostic Page**.

Operational Statistics (OEs) are data stored in the device that inform its usage, abnormal behaviors, or number of times that a specific condition occurred, such as total valve travel (odometer), total of reversals and maximum deviation limit between the valve position and the set point.

Using the **FY302 Configuration Page**, the user can set limit conditions for the operational statistics. If a specific OE reaches the limit value, the device notifies the system and this notification is highlighted in the Diagnostic Page.

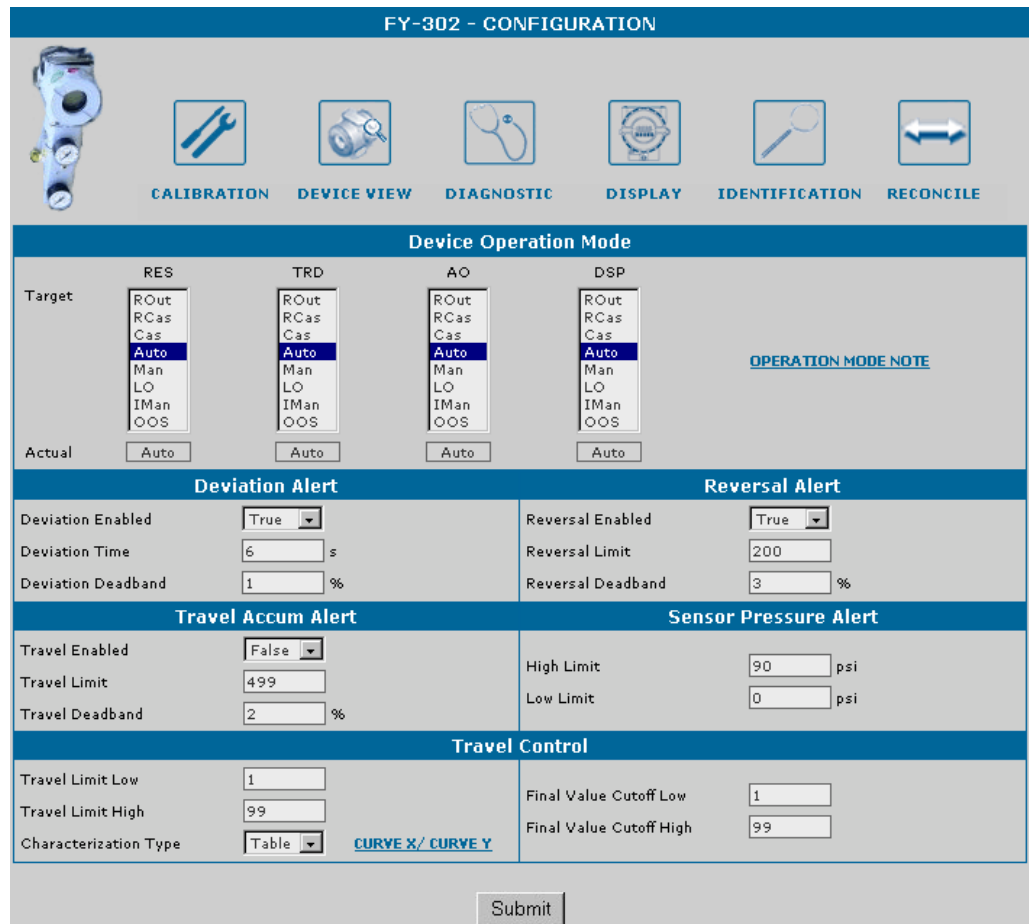

**Figure 3. Configuration Page** 

## **Device Operation Mode**

Indicates the operation mode for the device:

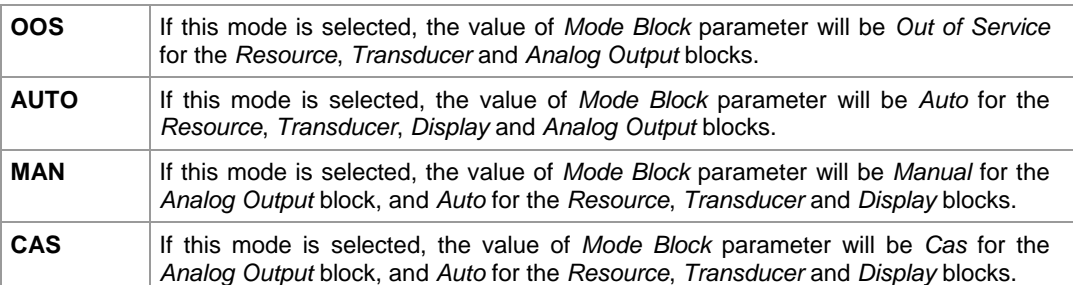

## **Deviation Alert**

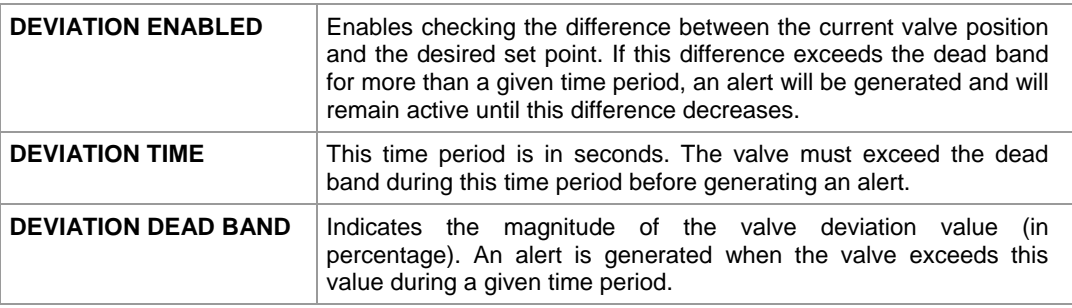

The user can check the status of this diagnostic alarm in the **FY302 Diagnostic Page**, in "**Deviation Limit Exceeded**".

## **Reversal Alert**

### **REVERSAL**

It indicates the number of times that the valve changes the direction according to the movement. The reversal total is increased when the valve changes the direction. When the total of movement exceeds the specified limit an alarm is generated.

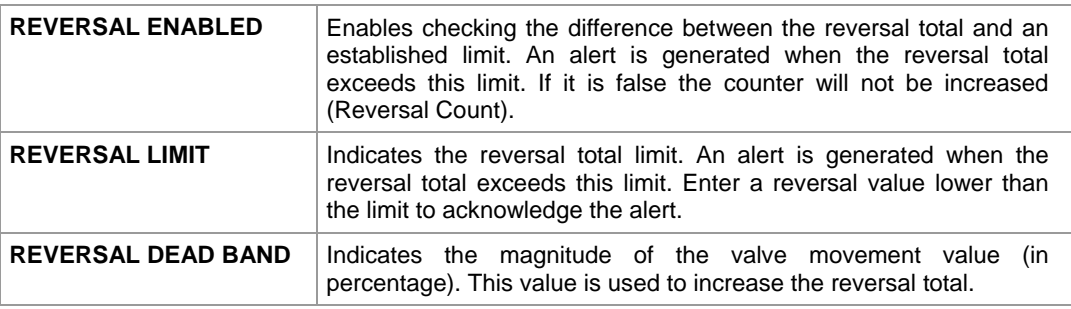

The user can check the general diagnostic status in the **FY302 Diagnostic Page**. See the following example.

|                                                                                                    | FY-302 - CONFIGURATION                                                          |                                                                                           |                                                                              |                                                                                                  |                            |                  |  |  |
|----------------------------------------------------------------------------------------------------|---------------------------------------------------------------------------------|-------------------------------------------------------------------------------------------|------------------------------------------------------------------------------|--------------------------------------------------------------------------------------------------|----------------------------|------------------|--|--|
|                                                                                                    | <b>CALIBRATION</b>                                                              | <b>DEVICE VIEW</b>                                                                        | <b>DIAGNOSTIC</b>                                                            | <b>Sixth</b><br><b>DISPLAY</b>                                                                   | <b>IDENTIFICATION</b>      | <b>RECONCILE</b> |  |  |
| <b>Device Operation Mode</b>                                                                                           |                                                                                 |                                                                                           |                                                                              |                                                                                                  |                            |                  |  |  |
| Target<br>Actual                                                                                                    | <b>RES</b><br>ROut.<br>RCas<br>Cas<br>Auto<br>Man<br>LO<br>IMan<br>loos<br>Auto | <b>TRD</b><br>ROut<br>RCas<br>Cas<br>Auto<br>Man<br>LO<br>IMan<br>$\circ \circ$ s<br>Auto | AO.<br>ROut.<br>RCas<br>Cas<br>Auto<br>Man<br>LO<br>IMan<br>00S<br>Auto      | <b>DSP</b><br>ROut<br>RCas<br>Cas<br>Auto<br>Man<br><b>LO</b><br>IMan<br>$\circ \circ$ s<br>Auto | <b>OPERATION MODE NOTE</b> |                  |  |  |
| <b>Deviation Alert</b><br><b>Reversal Alert</b>                                                                        |                                                                                 |                                                                                           |                                                                              |                                                                                                  |                            |                  |  |  |
| <b>Deviation Enabled</b><br>$True$ $\rightarrow$<br>6<br><b>Deviation Time</b><br>s<br><b>Deviation Deadband</b><br>96 |                                                                                 |                                                                                           | <b>Reversal Enabled</b><br><b>Reversal Limit</b><br><b>Reversal Deadband</b> | True<br>200<br>lз<br>96                                                                          |                            |                  |  |  |

**Figure 4. Reversal Alert** 

The user can check the alarm generated in the **FY302 Diagnostic Page**:

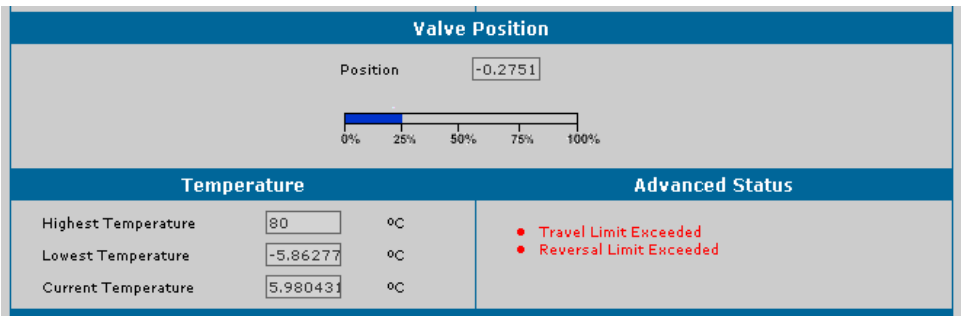

### **Figure 5. Advanced Diagnostics**

Note that the variable **Reversals** in the **Valve Totals** area exceeded the limit specified. The alarm is indicated in red in the **Advanced Status** area.

## **Travel Accum Alert**

### **TRAVEL (odometer)**

It indicates the equivalent number of full strokes. The travel is increased when the number of changes exceeds the dead band value. It is used to indicate that the diaphragm needs to be replaced and the actuator needs overhaul.

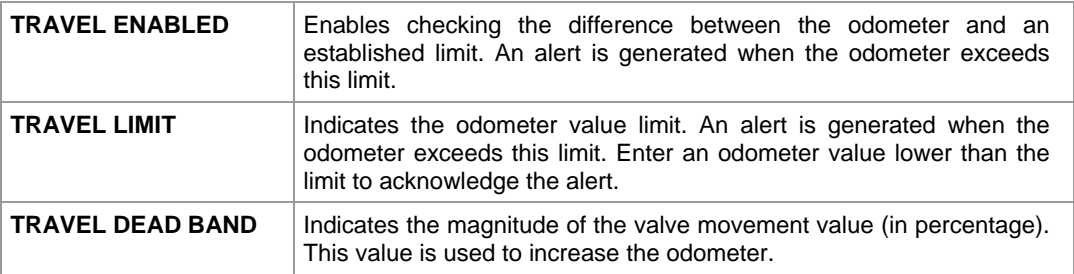

The user can check the status of this diagnostic alarm in the **FY302 Diagnostic Page**, in "**Travel Limit Exceeded**".

### **Sensor Pressure Alert**

An alert is generated every time the input pressure exceeds the limit. The user can check the general diagnostic status in the **FY302 Diagnostic Page**.

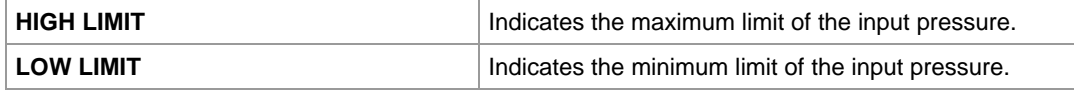

#### **NOTE**

An alarm will be generated when the input pressure is lower than **Low Limit** (**Supply pressure too low**), and another one will be generated when it exceeds **High Limit** (**Supply pressure too high**) limit.

These alarms only will be generated when the sensor pressure is installed.

## **Travel Control**

The valve travel conditions will be based on the parameters below.

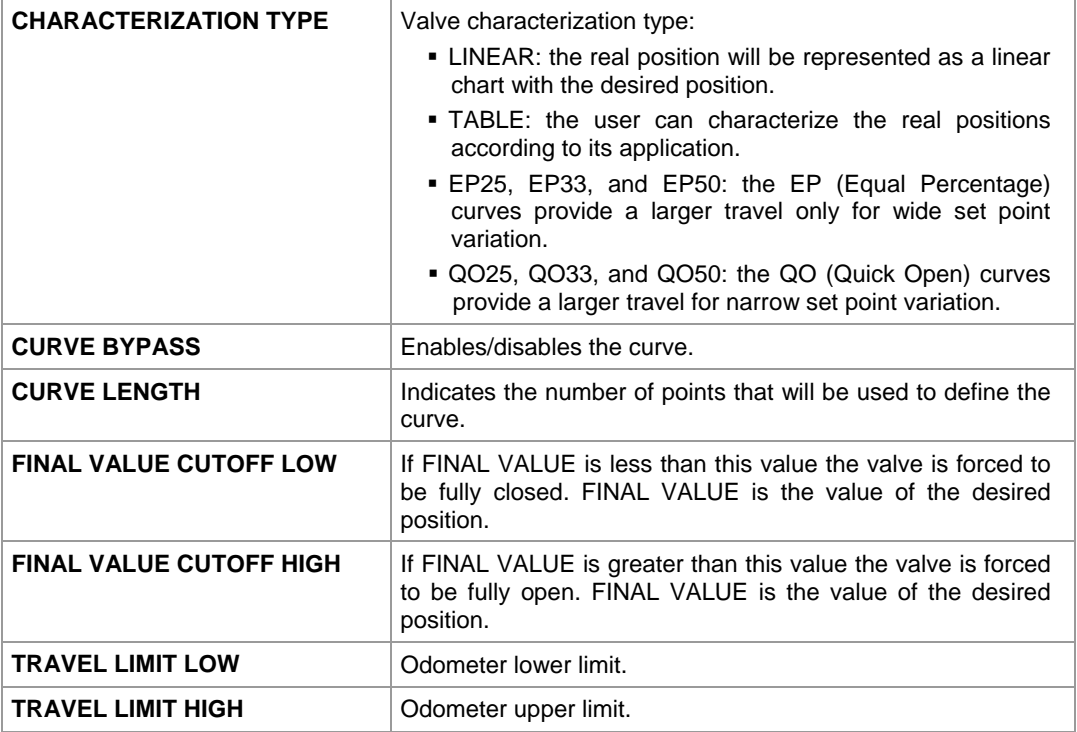

The user can check the general diagnostic status in the **FY302 Diagnostic Page**.

In the **Characterization Type** parameter select the **Table** option, and the table will appear.

To configure the points that define the characterization curve, click the link **Curve X/ Curve Y**, as indicated below:

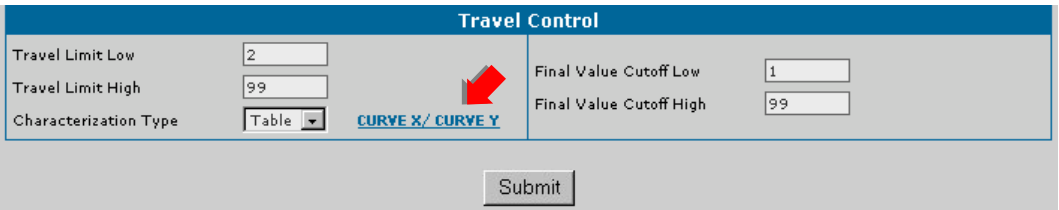

**Figure 6. Characterization Curve** 

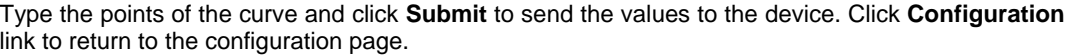

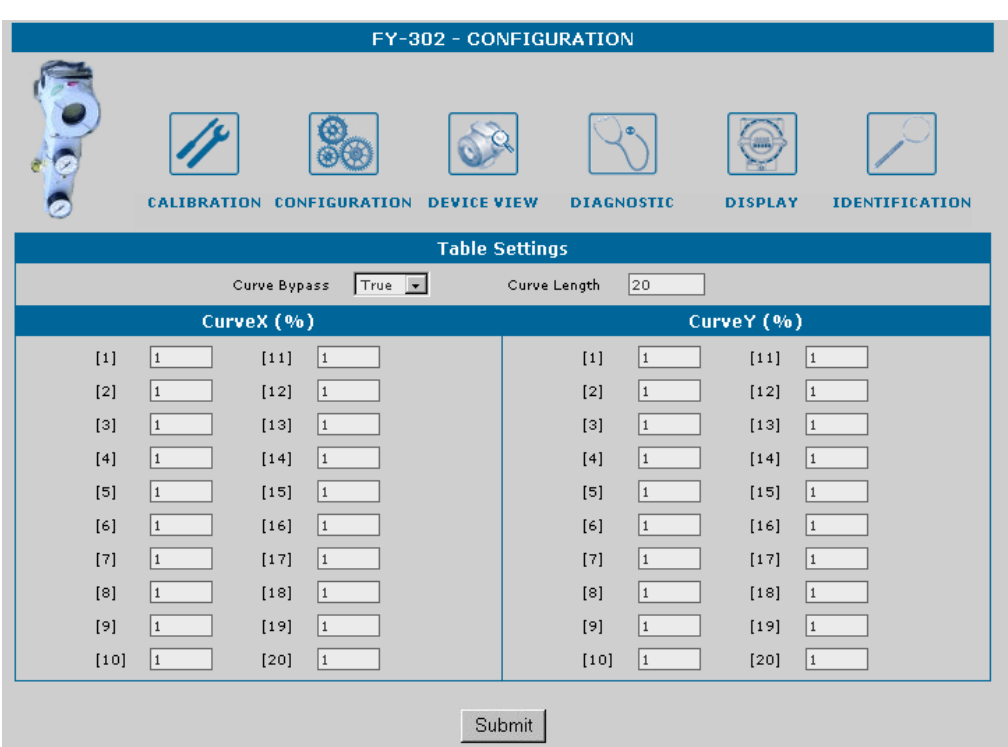

**Figure 7. Points Table** 

# *FY302 Diagnostics Page*

This page displays the device status.

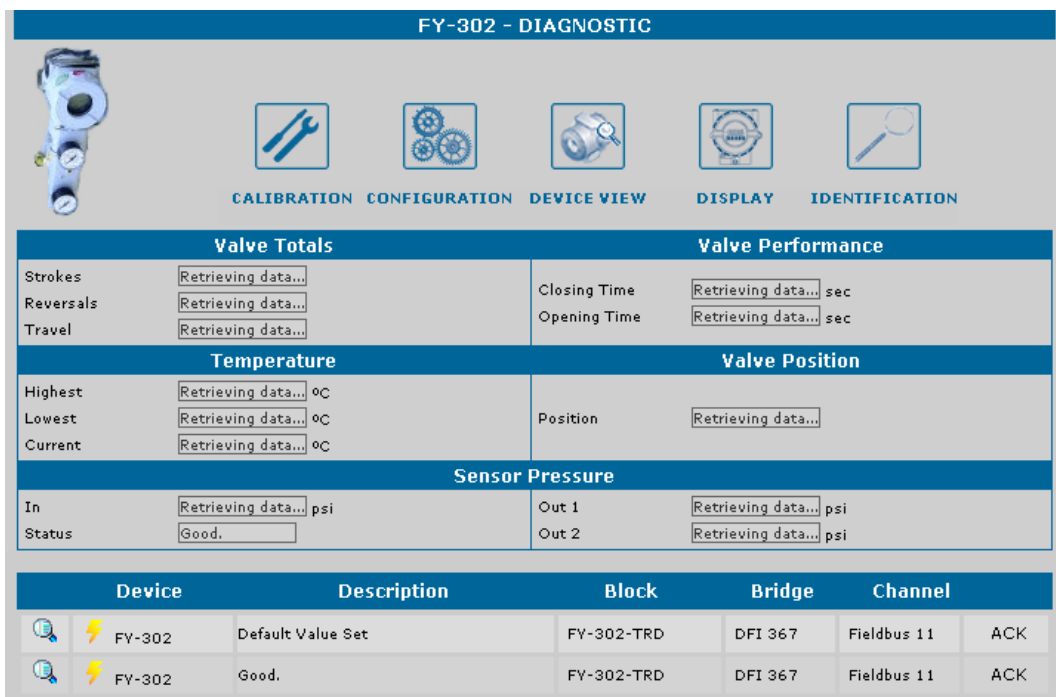

**Figure 8. Diagnostic Page** 

# **Valve Totals**

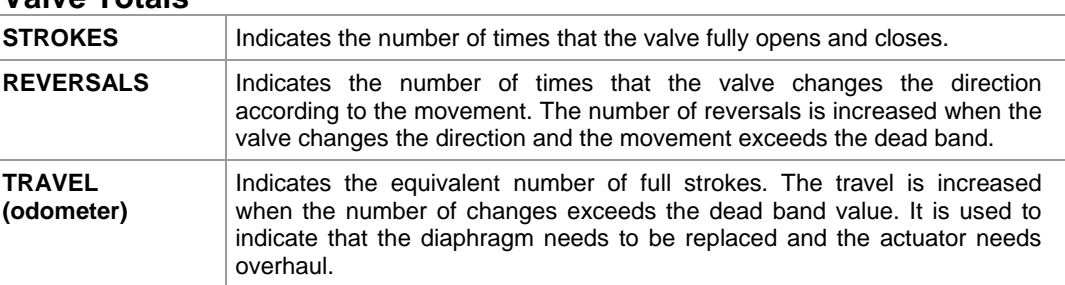

# **Valve Performance**

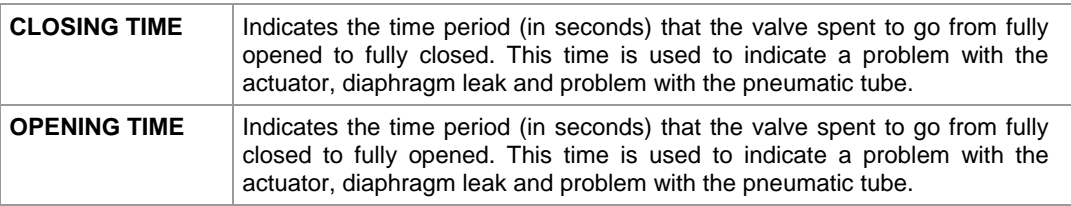

# **Valve Position**

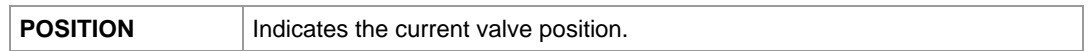

## **Temperature**

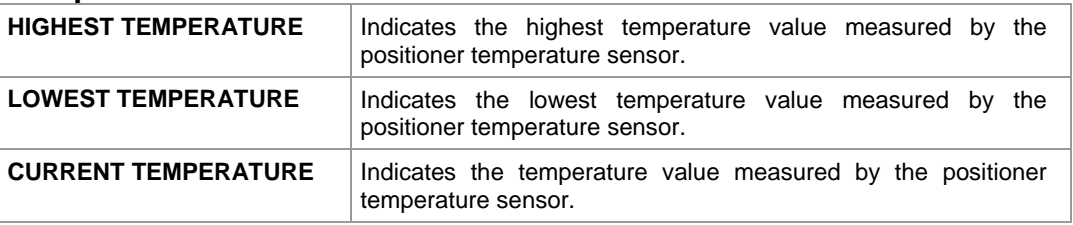

## **Advanced Status**

Shows the status of the continuous diagnostic, including the conditions of the mechanical module.

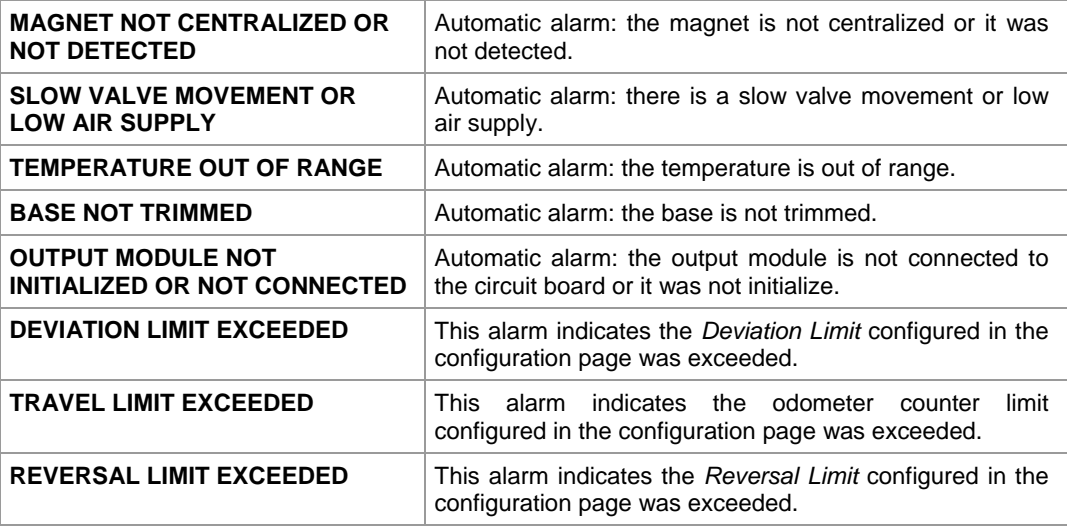

# **Sensor Pressure**

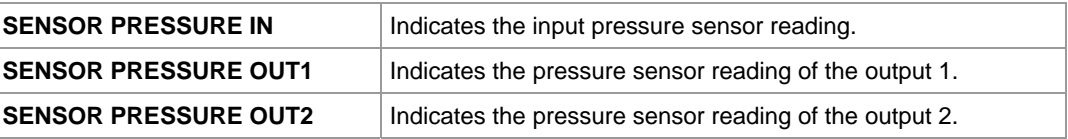

## **Sensor Pressure Status**

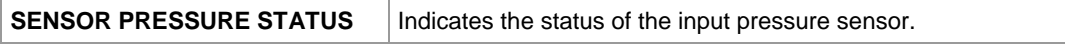

### **Status**

Shows the continuous diagnostic of the device status, including the condition of function block, electronic and the mechanical module. All of the alarms are automatic, that is, the device will notify the user even if the alarm has not been configured.

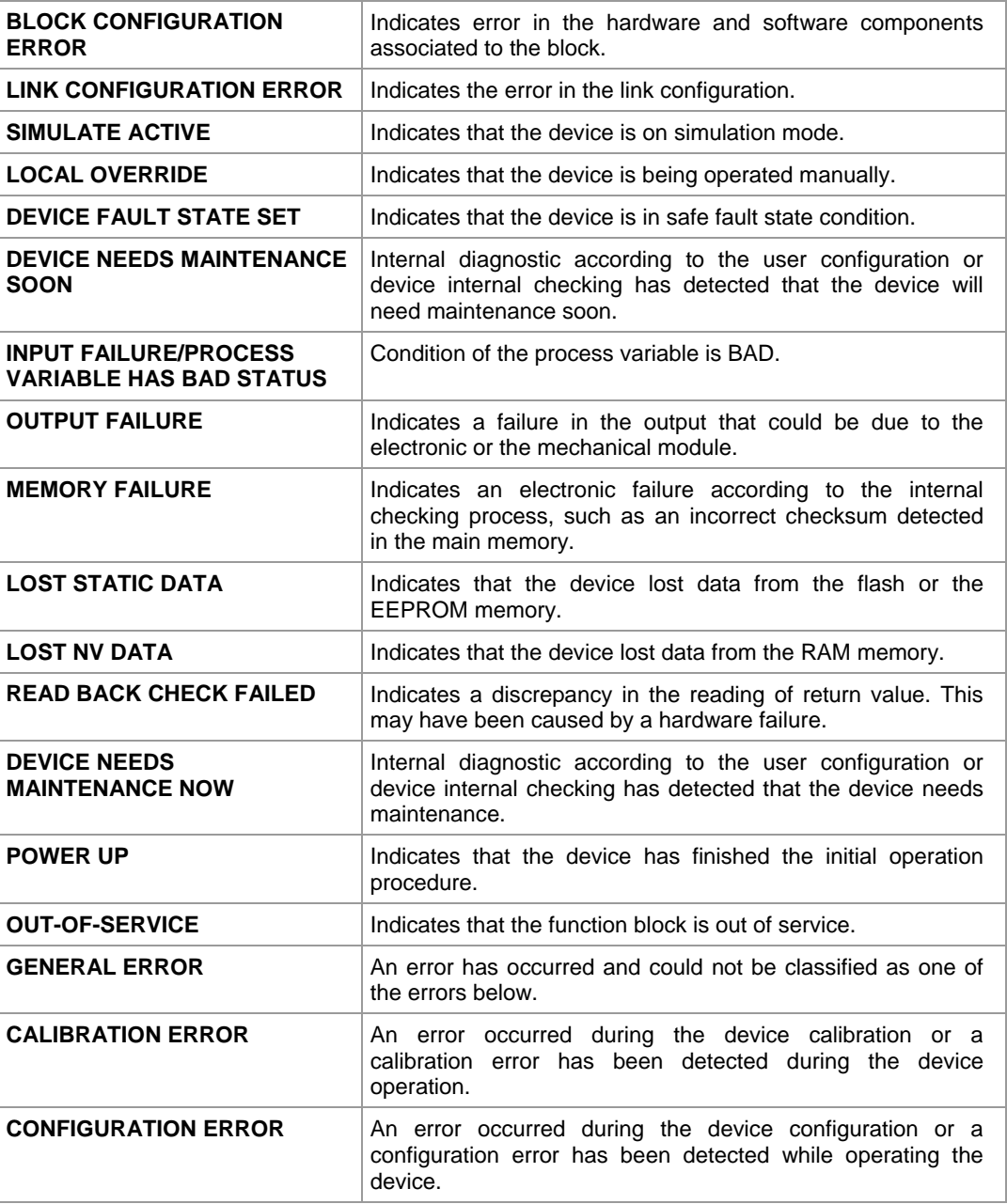

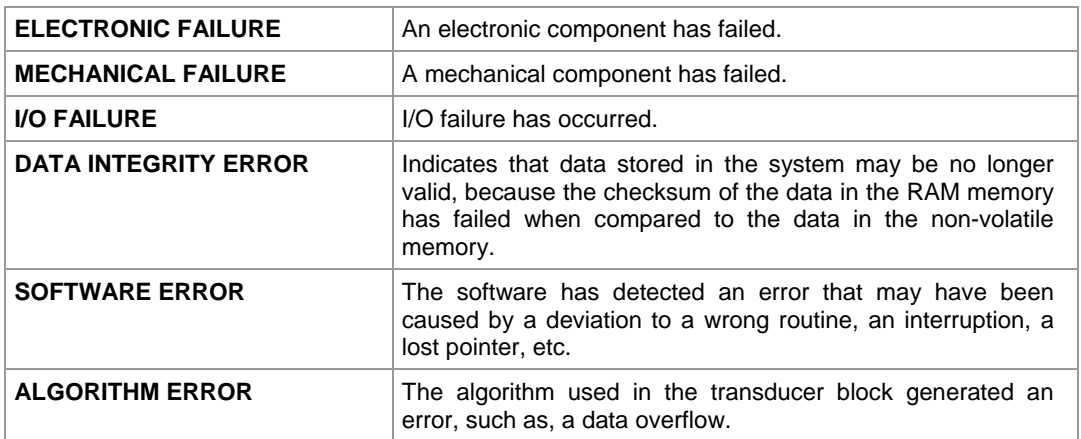

# *FY302 Graphics Page*

This page allows the user to configure the **FY302** graphs. Select the type of the graph, type the delay time to get the desired position (**Delay**) and click **New Graph**.

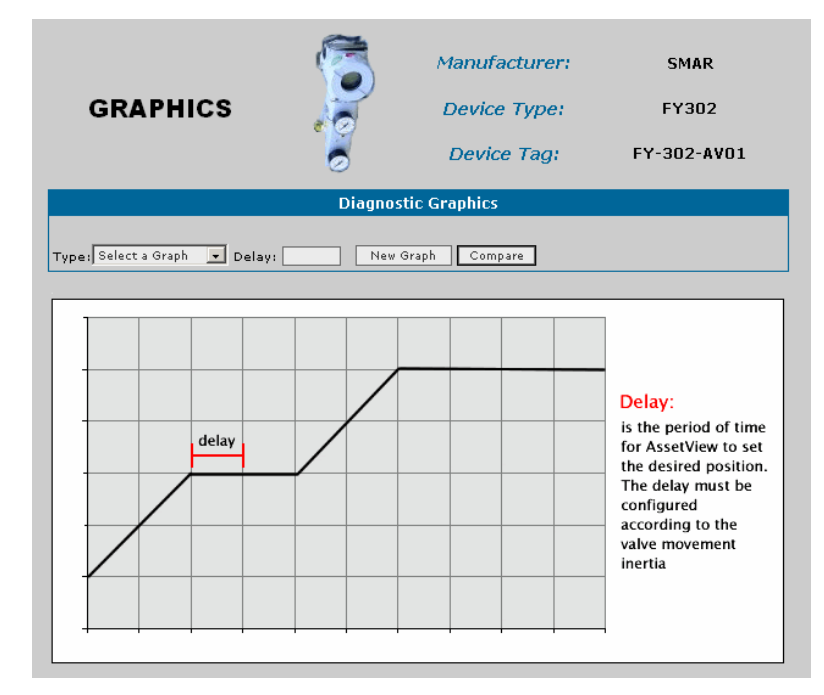

**Figure 9. Graphics Page** 

Remember that this procedure must be executed when the process stops or the plant control is set to manual. Movements of opening and closing may interfere in the process.

*AssetView* will set the **Resource** and **Transducer Mode** blocks to **Auto** to draw the chart. The mode block values will be restored at the end of this process.

#### **CHARACTERIZATION**

This chart will show the behavior of the current valve position compared to the desired value. *AssetView* will generate the desired value. The user can analyze the behavior of the valve response, such as stuck and stress. It will be easier to set the positioner parameters in the **Calibration** page, such as the **Servo\_Gain** and the **Servo\_Reset**, according to the application tuning and the positioner dynamic response.

This chart helps the preventive and predictive maintenance because the user can save the curves and compare them later. Performance results are related to the chosen characterization type, Servo gains and Servo reset parameters.

Remember that the response curve will depend on the response inertia of the valve analyzed. For slow valves, the time configured must be longer because it takes longer for the valve to reach the desired position.

See the example below:

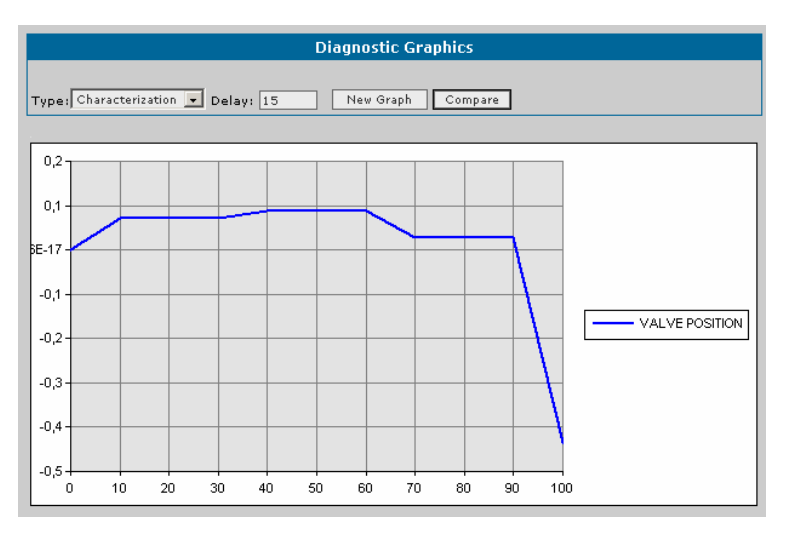

**Figure 10. Characterization Graph** 

Click **Compare** to compare characterization charts. On the **Type Graph** menu, select **Characterization**. Select the moment for the valve position **VP1** and another moment for the valve position **VP2**. Click **Compare** to conclude.

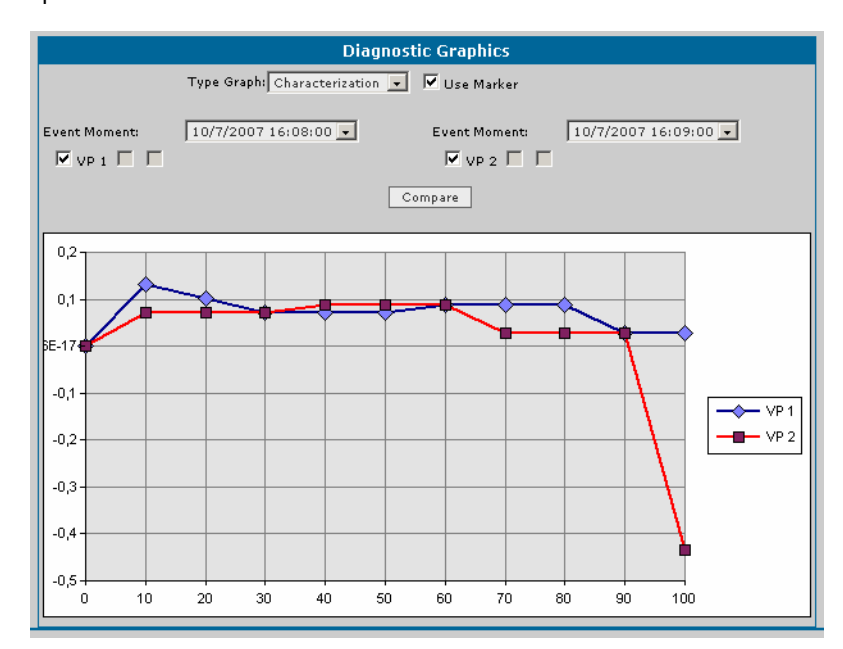

See the example below:

**Figure 11. Comparing Graphs** 

#### **STEP RESPONSE**:

This chart will show the behavior of the current valve position and the desired position related to the time. It is an easier way to check the tuning between the servo PID and the positioner.

The user can analyze the behavior of the valve response, such as stuck and stress. It helps the preventive and predictive maintenance because the user can save the curves and compare them later.

Performance results are related to the chosen characterization type, Servo gains, Servo reset parameters and the valve inertia (slow or fast valve response).

After configuring the **Delay**, set the value for the **Setpoint** and click **Write** to start. This chart allows the user observe it ranging in time during the analysis.

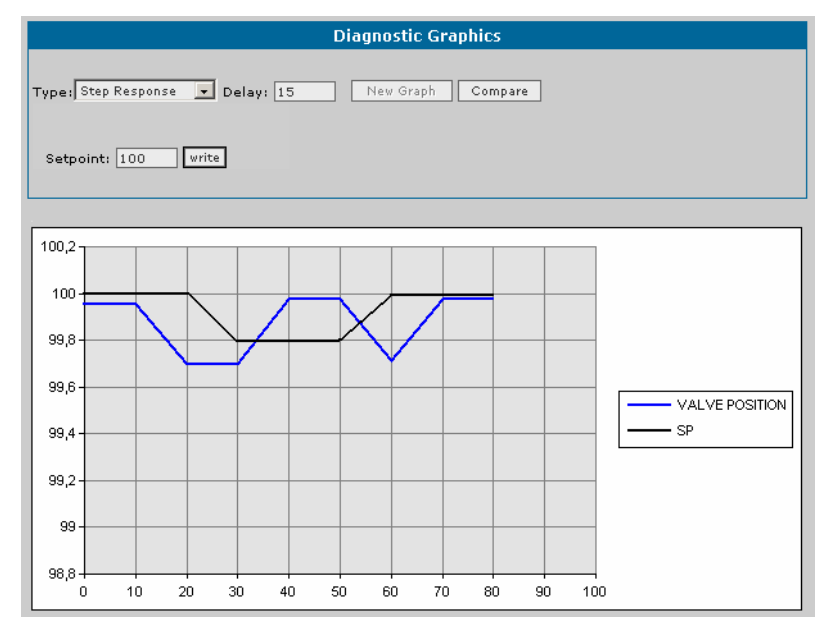

**Figure 12. Step Response Graph** 

Click **Compare** to compare the valve response charts. On the **Type Graph** menu, select **Step Response**. Select the moment to be compared and click **Compare** to conclude. See the example below:

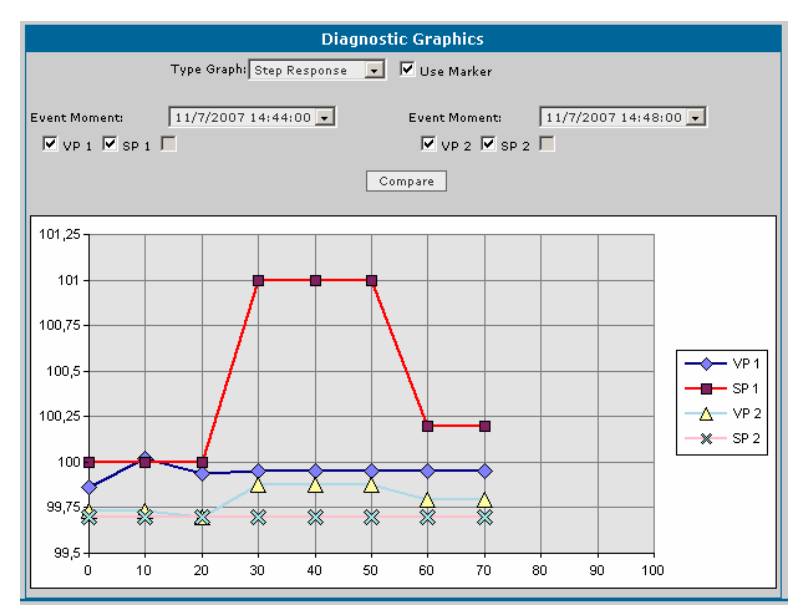

**Figure 13. Comparing Graphs** 

### **VALVE SIGNATURE**

This chart will show the behavior of the position related to the output pressure. The desired value will be generated by *AssetView*. This chart allows the user to analyze the behavior of the valve response according to the air pressure. For example, the user can save the chart during the installation or commissioning, and then, compare the current chart with the one saved before. It will be possible to check if more pressure is necessary to establish the same position. If it is true, it means that there is a mechanical stuck.

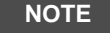

The chart *Valve Signature* will be plotted only if the FY302 has the pressure sensor.

Performance results are related to the chosen characterization type, Servo gains, Servo reset parameters and input pressure. See the example below:

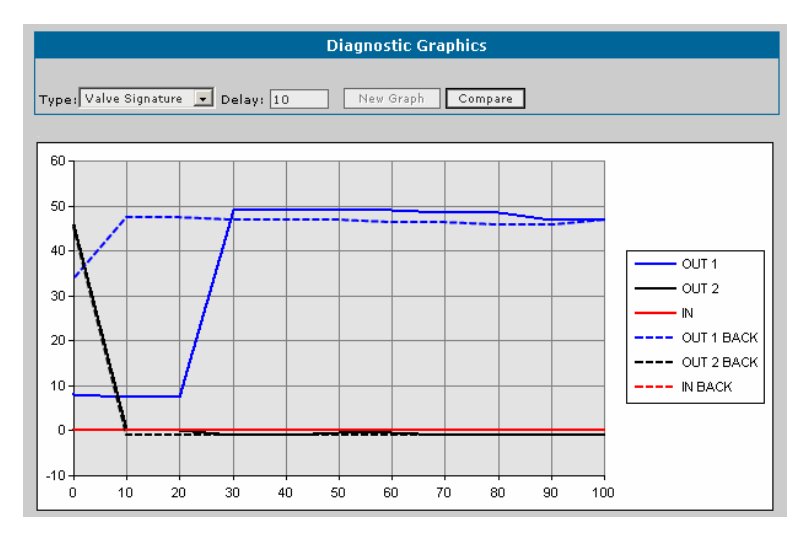

**Figure 14. Valve Signature Graph** 

Click **Compare** to compare the valve response charts. On the **Type Graph** menu, select **Valve Signature**. Select the moment to be compared and click **Compare** to conclude. See the example below:

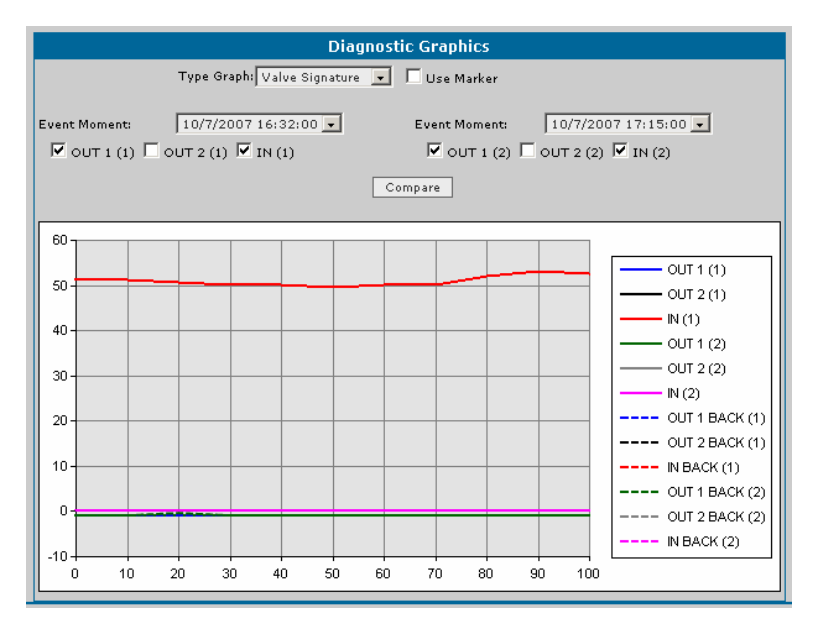

**Figure 15. Comparing Graphs** 

### **HYSTERESIS**:

This chart will show the hysteresis behavior of the valve when moving the valve from fully closed to fully opened, and vice-versa. It lets the user analyze the behavior of the valve response, such as stuck and stress. It helps the preventive and predictive maintenance because the user can save the curves and compare them later.

Performance results are related to the chosen characterization type, Servo gains and Servo reset parameters.

Remember that the response curve will depend on the response inertia of the valve analyzed. For slow valves the time configured must be longer because it takes longer for the valve to reach the desired position.

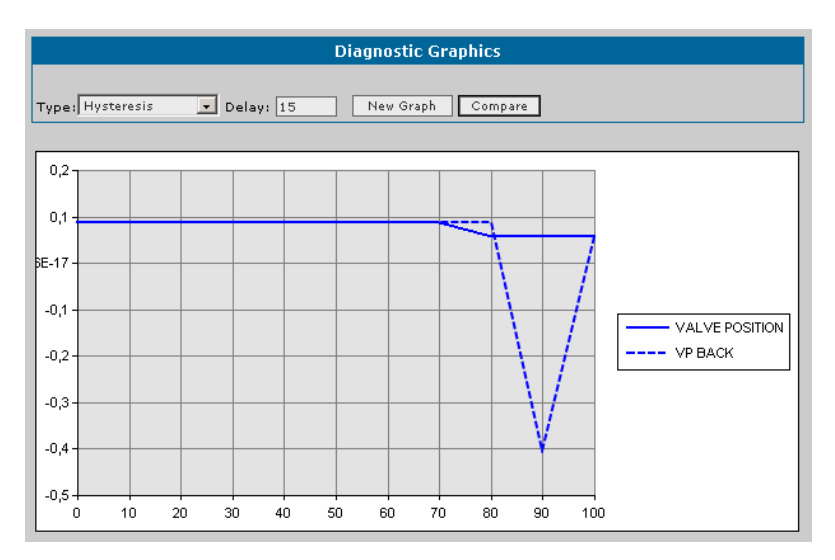

**Figure 16. Hysteresis Graph** 

Click **Compare** to compare the valve response. On the **Type Graph** menu, select **Hysteresis**. Select the moments to be compared, and click **Compare** to conclude. See the example below:

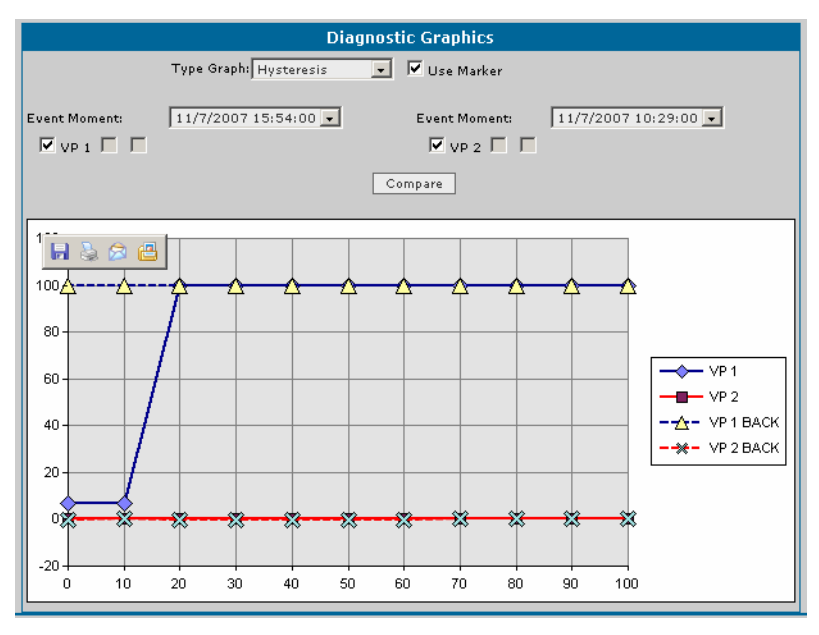

**Figure 17. Comparing Graphs** 

### **TRAVEL DEVIATION**

This chart will show the behavior of the error accumulated in the process (between the current valve position and the desired position) related to the time. It allows the user analyze the behavior of the valve response, such as stuck and stress. It helps the preventive and predictive maintenance because the user can save the curves and compare them later.

The value that appears in the histogram is the arithmetic average of 10 acquisitions. In stuck conditions the error accumulated tends to increase because the instantaneous error increases. This fact can be verified since the servo PID action increases.

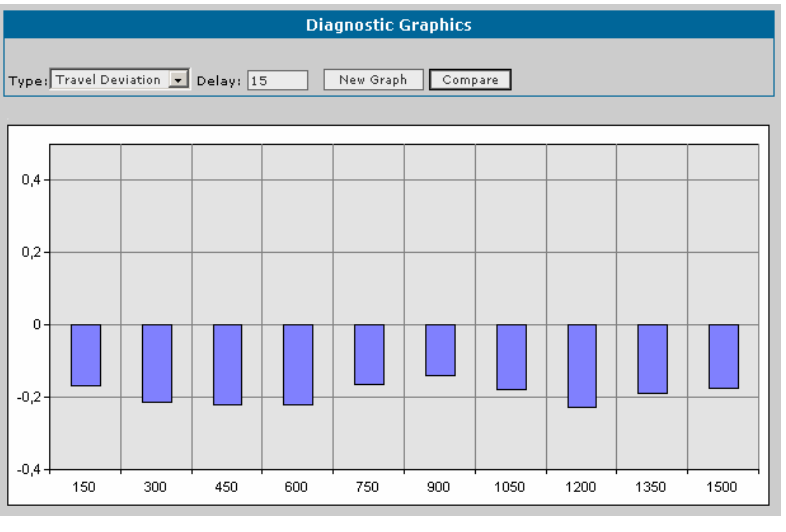

**Figure 18. Travel Deviation Graph** 

### **AS FOUND AS LEFT**

This chart allows the user to store the device status before executing a calibration procedure. The user can save the chart of the set point related to the **Primary Value**. After executing the calibration, generate the chart again with the same characteristics to analyze the deviation.

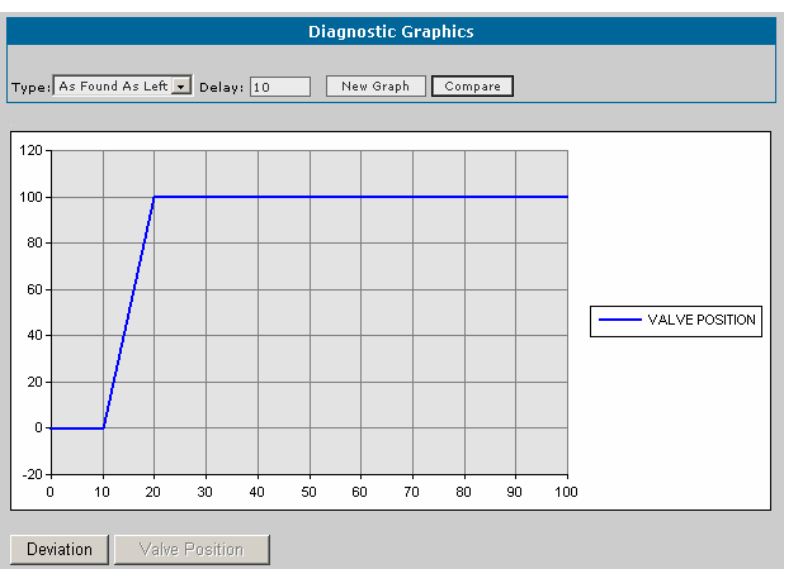

**Figure 19. As Found As Left Graph** 

Select the **Deviation** option to show the error values for each point written in the device.

Click **Compare** to compare the valve response. On the **Type Graph** menu, select **As Found As Left**. Select the moments to be compared, and click **Compare** to conclude. See the following example:

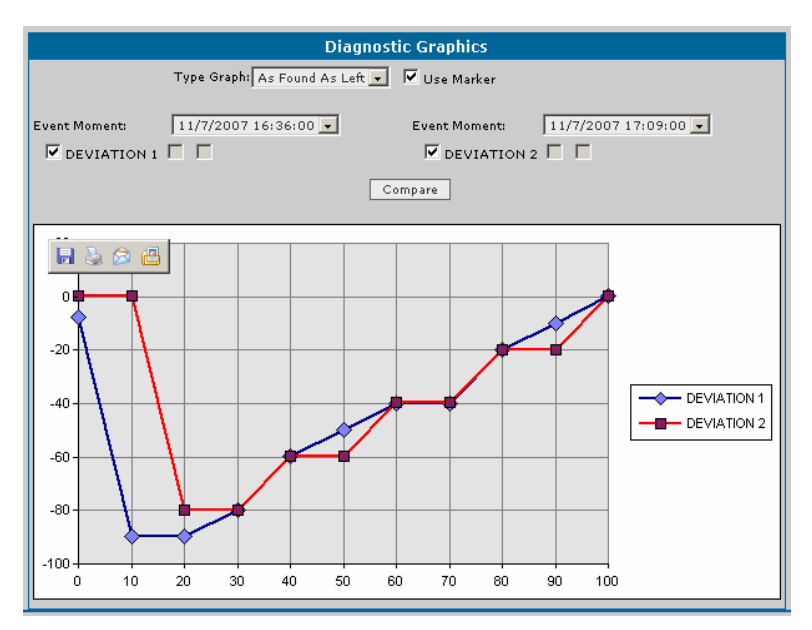

**Figure 20. Comparing Graphs** 

# *FY302 Calibration Page*

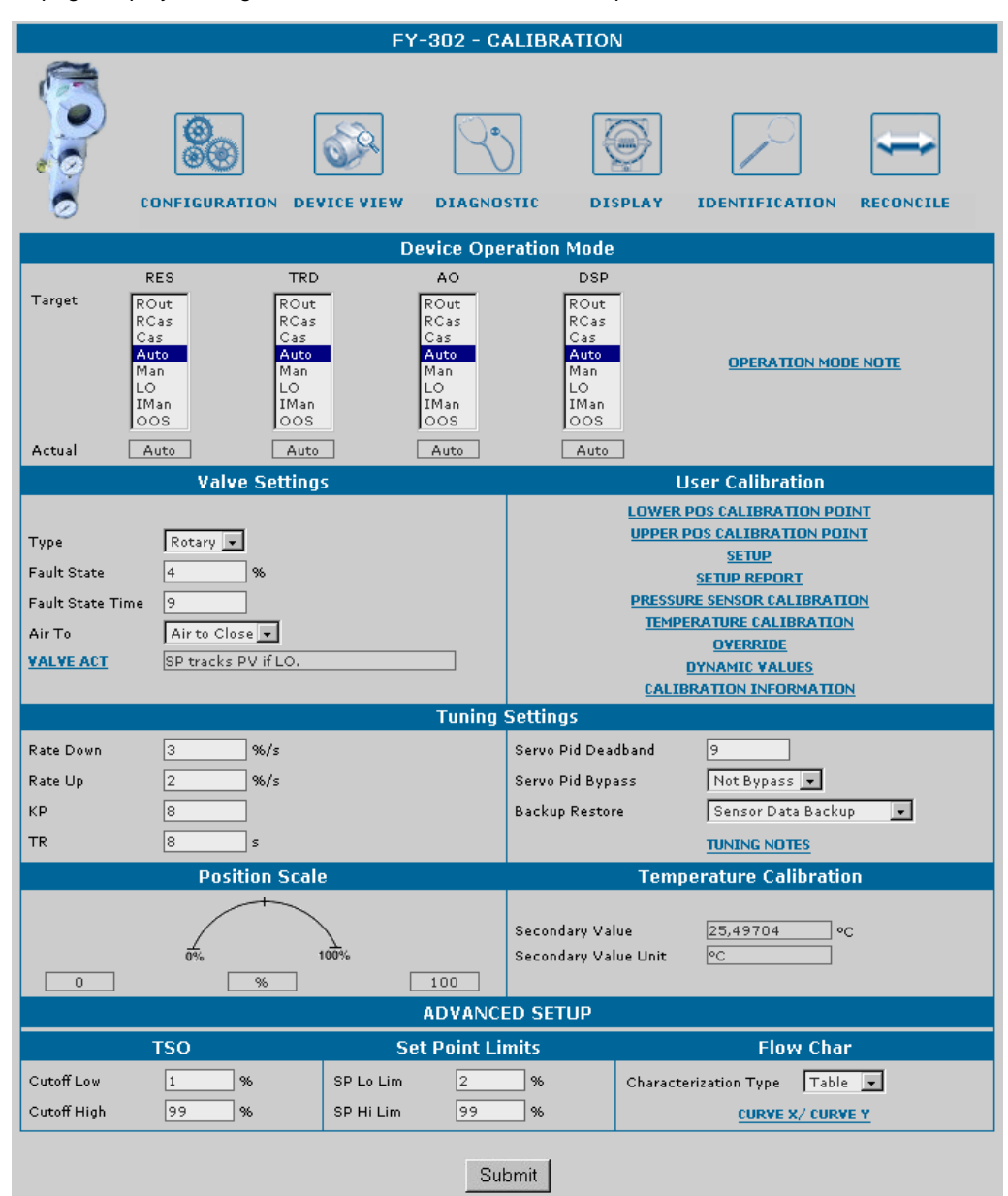

This page displays configuration data used in the calibration procedures.

**Figure 21. Calibration Page** 

## **Device Operation Mode**

Indicates the operation mode for the device:

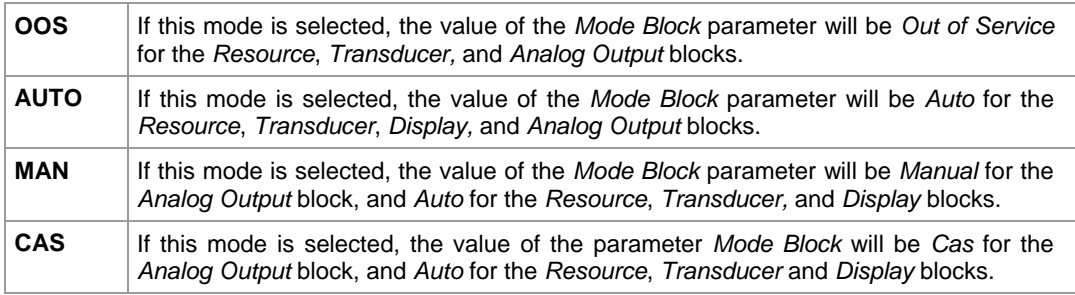

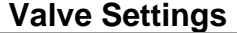

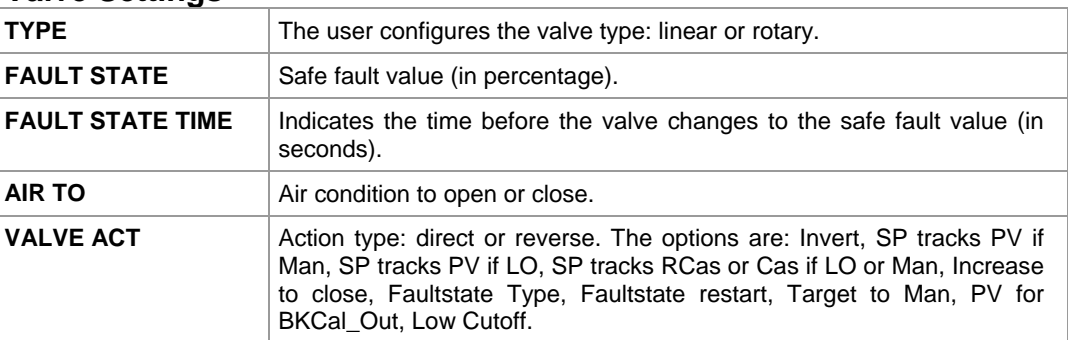

# **Tuning Settings**

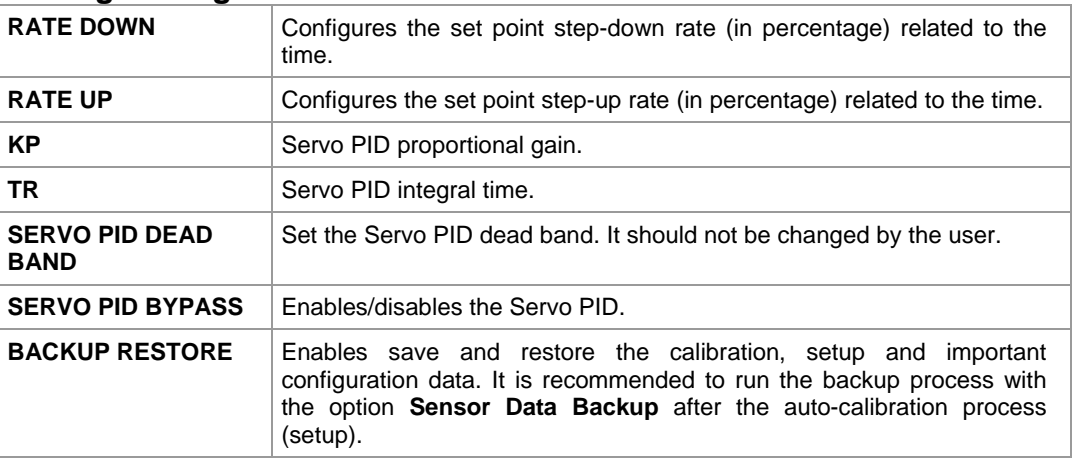

# **Calibration Information**

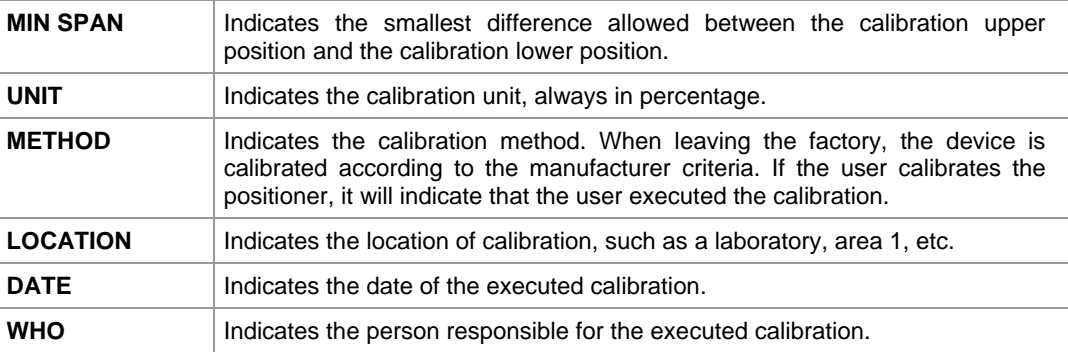

# **Position Scale**

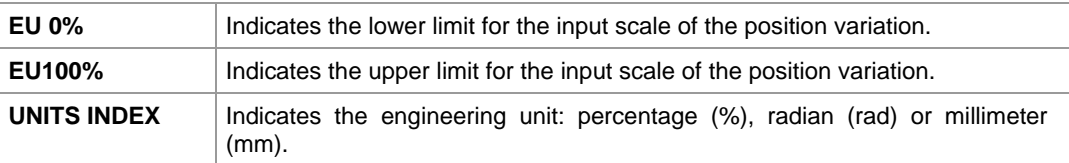

## **Temperature Calibration**

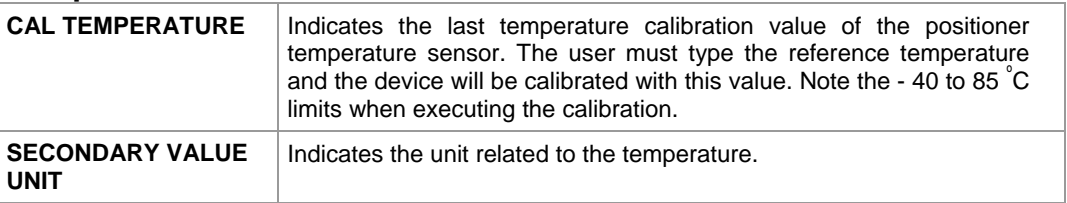

## **Advanced Setup**

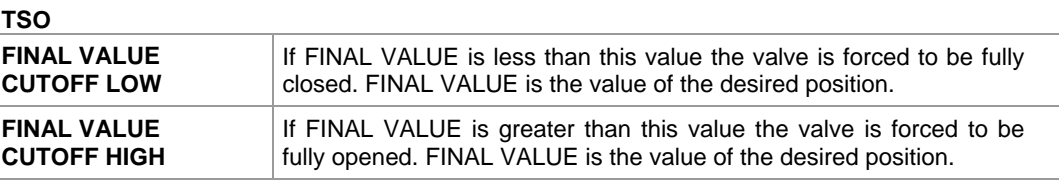

### **Set Point Limits**

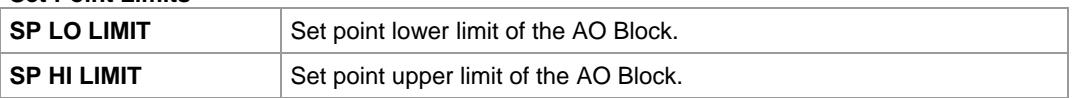

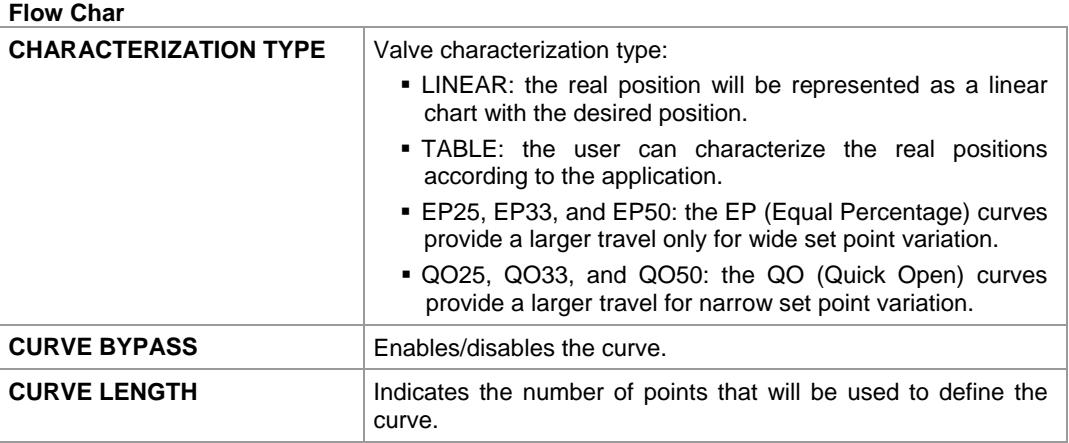

After selecting the table, the user must type the input and output values in percentage.

To configure the points that define the characterization curve, click the link **Curve X/ Curve Y**, as indicated in the following figure.

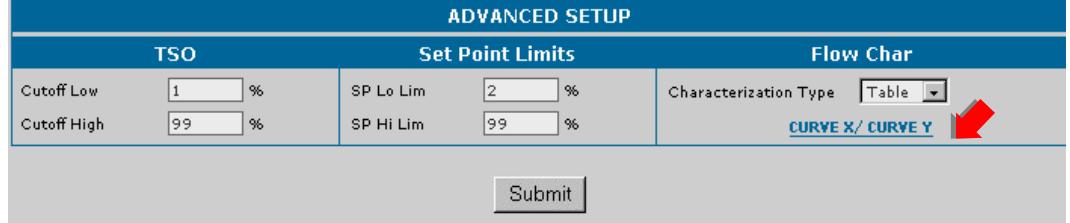

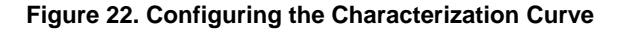

The table with the points will open:

| FY-302 - CONFIGURATION |                                                        |                       |                                         |  |  |  |  |  |
|------------------------|--------------------------------------------------------|-----------------------|-----------------------------------------|--|--|--|--|--|
|                        | <b>CALIBRATION CONFIGURATION</b><br><b>DEVICE VIEW</b> | <b>DIAGNOSTIC</b>     | <b>DISPLAY</b><br><b>IDENTIFICATION</b> |  |  |  |  |  |
| <b>Table Settings</b>  |                                                        |                       |                                         |  |  |  |  |  |
|                        | Curve Bypass<br>$True$ $\blacksquare$                  | 20<br>Curve Length    |                                         |  |  |  |  |  |
|                        | CurveX (%)                                             |                       | CurveY (%)                              |  |  |  |  |  |
| $[1]$                  | 1<br>$[11]$<br>$\mathbf{1}$                            | $\vert$ 1<br>$[1]$    | $\vert$ 1<br>$[11]$                     |  |  |  |  |  |
| $[2]$                  | 1<br>$\mathbf{1}$<br>$[12]$                            | $\vert$ 1<br>$[2]$    | $\vert$ 1<br>$[12]$                     |  |  |  |  |  |
| $[3]$                  | 1<br>$[13]$<br>$\,1$                                   | 1<br>$[3]$            | $\vert$ 1<br>$[13]$                     |  |  |  |  |  |
| [4]                    | $[14]$<br> 1<br>$\mathbf{1}$                           | $[4]$<br> 1           | $\vert$ 1<br>$[14]$                     |  |  |  |  |  |
| $[5]$                  | $\vert$ 1<br>$[15]$<br>$\,1\,$                         | 1<br>$[5]$            | $\vert$ 1<br>$[15]$                     |  |  |  |  |  |
| [6]                    | $\vert$ 1<br>$\mathbf{1}$<br>$[16]$                    | 1<br>[6]              | $\vert$ 1<br>$[16]$                     |  |  |  |  |  |
| $[7]$                  | $\vert$ 1<br>$\mathbf{1}$<br>$[17]$                    | $\vert$ 1<br>$[7]$    | $\vert$ 1<br>$[17]$                     |  |  |  |  |  |
| [8]                    | $\vert$ 1<br>$\mathbf{1}$<br>$[18]$                    | 1<br>[8]              | $\vert$ 1<br>$[18]$                     |  |  |  |  |  |
| [9]                    | 1<br>$\vert$ 1<br>$[19]$                               | [9]<br>1              | $\vert$ 1<br>$[19]$                     |  |  |  |  |  |
| $[10]$                 | $\vert$ 1<br>$\mathbf{1}$<br>$[20]$                    | $[10]$<br>$ 1\rangle$ | $\vert$ 1<br>$[20]$                     |  |  |  |  |  |
| Submit                 |                                                        |                       |                                         |  |  |  |  |  |

**Figure 23. Points Table** 

Type the curve points and click **Submit** to send the values to the device. Click **Calibration** link to return to the calibration page.

## **User Calibration**

**NOTE**  Whenever the positioner is installed to a valve, it is necessary to execute the auto-calibration procedure (setup) before connecting it to the process. The setup procedure will move the valve searching for the physical limits of the position.

The user must install the positioner when the valve is isolated from the process and air is directly applied to it using a manual regulator. Match the arrow of the magnetic part with the arrow of the positioner transducer module when the valve is at 50.0%. This procedure is crucial for the properly operation of the positioner.

For further details consult the FY302 manual.

The setup procedure is necessary even before the lower or upper position calibration.

#### **LOWER POS CALIBRATION POINT**

This method is used when the user wants to calibrate the 0 and the 100% limits differently from the physical limits set during the setup process.

Use this procedure in applications that involve *Splitter Range* conditions.

When this method is selected, a message box appears warning the user that this procedure must be executed when the process stops or the plant control is set at manual. Opening and closing movements may interfere in the process.

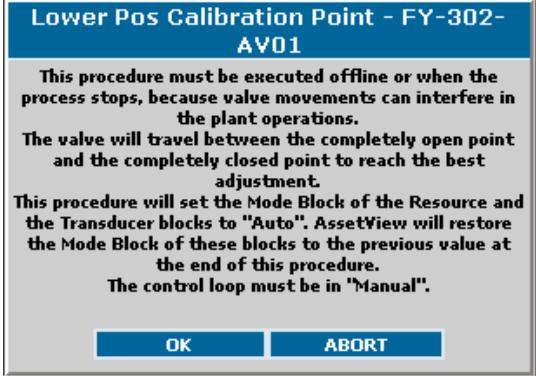

**Figure 24. Configuring the Mode Block** 

Click **OK** and complete the information about the calibration, indicating the location of the calibration, the date and the person responsible for the calibration:

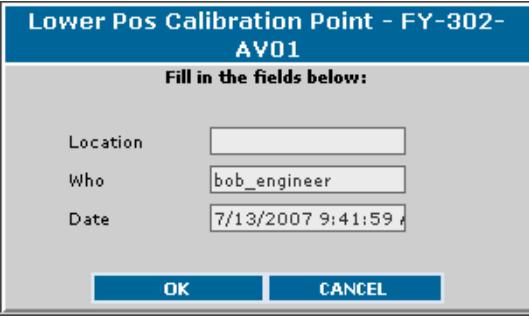

**Figure 25. Calibration Data** 

The valve will move to the lower position. The message shown in the figure below appears. Wait until the valve stabilizes the position, and click **Ok** to continue.

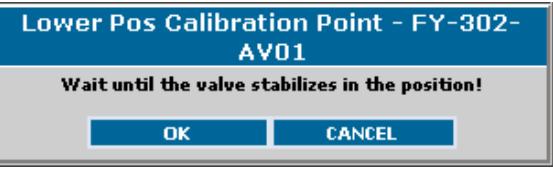

**Figure 26. Stabilizing the Position** 

Check the current physical position of the lower limit, which is indicated in the actuator scale, and type this value in the **New Position** text field:

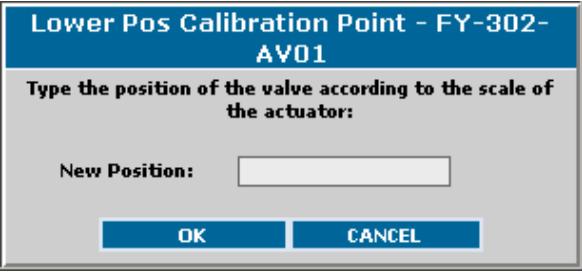

**Figure 27. Valve New Position** 

Suppose that the value read in the actuator scale is 10.0%. After the user types this value and click **Ok**, the positioner will correct the lower position (set at around 0%).

Negative values for the position will execute the correction in the opposite direction of the movement.

Verify the scale and indicate if the correction was successful or the calibration procedure must be executed again.

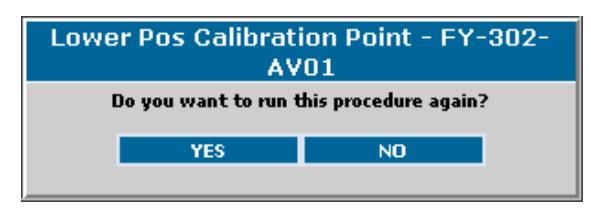

**Figure 28. Checking the Calibration** 

If the correction was successful, click **No**. Otherwise, if the calibration is not suitable, click **Yes**. The user can execute the correction. It is possible to "lie" to the positioner about the value read from the actuator scale. In this way, the positioner will be calibrated lower, according to the user necessities.

It is possible to save the calibration in the EEPROM memory of the positioner transducer module, which is recommended. Click **Yes** to save the calibration data.

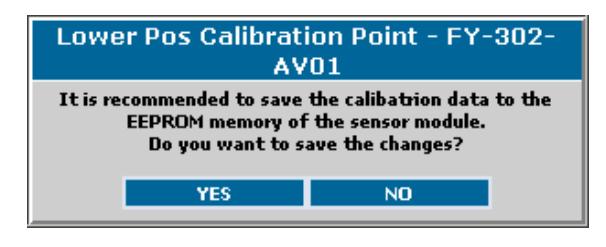

**Figure 29. Saving Calibration Data** 

### **UPPER POS CALIBRATION POINT**

This method is similar to the **Lower Pos Calibration** procedure described above. It is used when the user wants to calibrate the 0 and the 100% limits differently from the physical limits set during the setup process.

Use this procedure in applications that involve *Splitter Range* conditions.

When this method is selected, a message box appears warning the user that this procedure must be executed when the process stops or the plant control is set at manual. Opening and closing movements may interfere in the process.

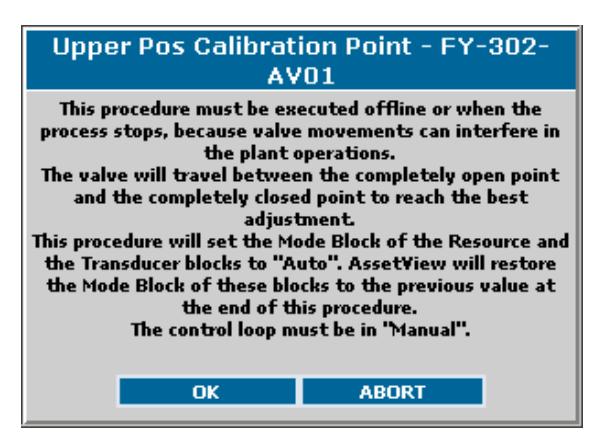

**Figure 30. Configuring the Mode Block** 

Click **OK** and complete the information about the calibration, indicating the location of the calibration, the date and the person responsible for the calibration:

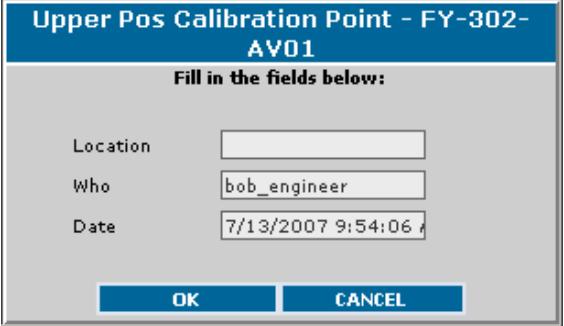

**Figure 31. Calibration Data** 

The valve will move to the upper position. The message shown in the following figure appears. The user must wait until the valve stabilizes the position and click **Ok** to continue.

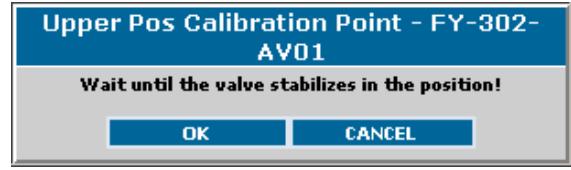

**Figure 32. Stabilizing the Position** 

Check the current physical position of the upper limit, which is indicated in the actuator scale, and type this value in the **New Position** text field:

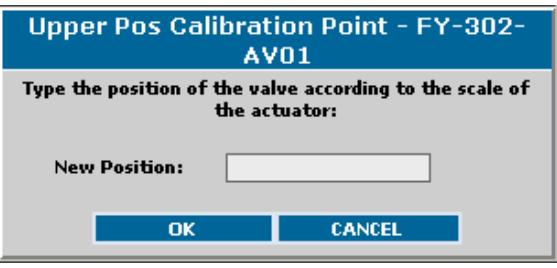

**Figure 33. Valve New Position** 

Suppose the value read in the actuator scale is 90.0%. After the user types this value and click **Ok**, the positioner will correct the upper position (set at around 100%).

Negative values for the position will execute the correction in the opposite direction of the movement.

Verify the scale and indicate if the correction was successful or the calibration procedure must be executed again.

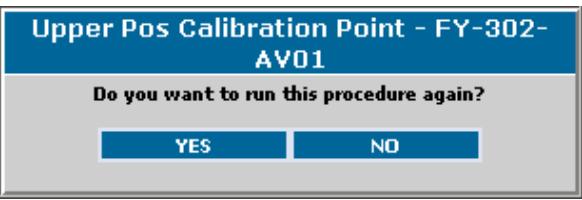

**Figure 34. Checking the Calibration** 

If the correction was successful, click **No**. Otherwise, if the calibration is not suitable, click **Yes**. The user can execute the correction. It is possible to "lie" to the positioner about the value read from the actuator scale. In this way, the positioner will be calibrated higher, according to the user necessities.

It is possible to save the calibration in the EEPROM memory of the positioner transducer module, which is recommended. Click **Yes** to save the calibration data.

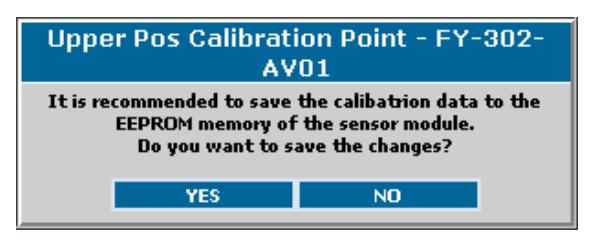

**Figure 35. Saving Calibration Data** 

### **SETUP**

When this method is selected, a message box appears warning the user that this procedure must be executed when the process stops or the plant control is set at manual. Opening and closing movements may interfere in the process. Please refer to the FY302 manual for setup details.

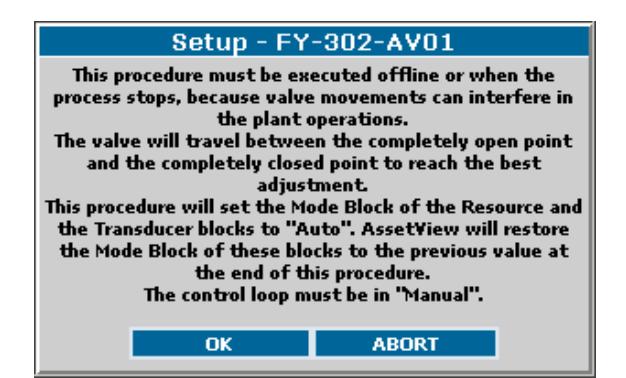

**Figure 36. Configuring the Mode Block** 

Click **OK** and the valve will move searching for the lower and upper physical position. Depending on the valve inertia this process may take a few minutes.

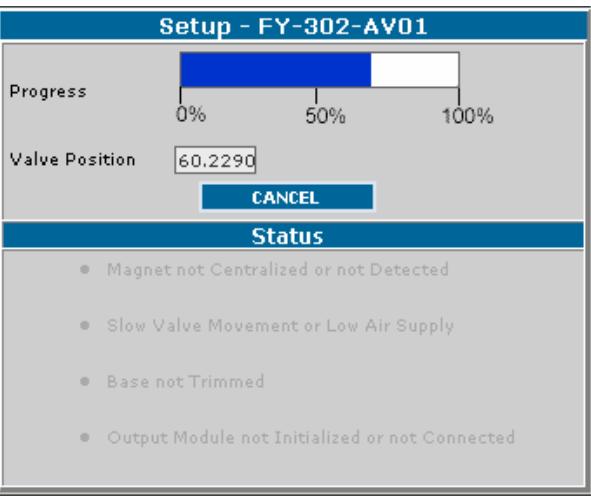

**Figure 37. Valve Movement** 

The progress bar indicates the procedure progress. The user can also verify the setup status.

A message box will appear indicating that the *Setup* process is completed.

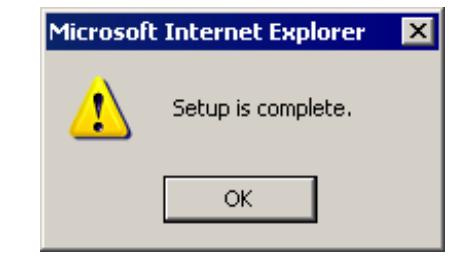

**Figure 38. Concluding the Calibration** 

At the end of the setup, it will be possible to save the data:

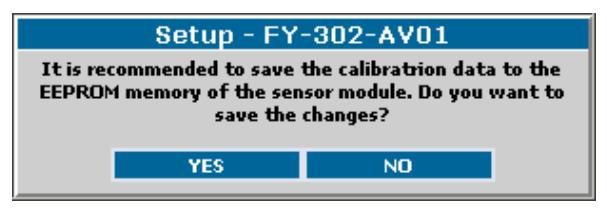

**Figure 39. Saving Calibration Data** 

### **SETUP REPORT**

This option provides an analysis of the data stored during the last Setup process. The data has information about the HALL and the PIEZO sensors. It is useful to report a problem during the Setup process.

There are cases where the Setup process is executed and the valve is stuck or the input pressure is too low to allow the valve movement. In this case, the process will be finalized with "Time Out" and the lower and upper values of the HALL sensor will be practically the same, which indicates no movement.

Another example is the voltage condition of the PIEZO sensor that must be between 30 and 60V in a stable condition and a fixed position. If the voltage is out of this range the mechanical calibration will be necessary at the PIEZO sensor.

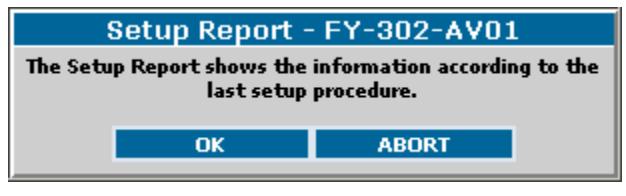

**Figure 40. Setup Report** 

Click **Ok**. The figure below shows the **Setup Report** options:

| Setup Report - FY-302-AV01                                            |                                                                        |                                                          |                                                     |  |  |  |  |  |
|-----------------------------------------------------------------------|------------------------------------------------------------------------|----------------------------------------------------------|-----------------------------------------------------|--|--|--|--|--|
|                                                                       | Pot DC                                                                 | <b>Digital Hall Value</b>                                |                                                     |  |  |  |  |  |
| 137<br>Value                                                          |                                                                        | Value<br>Highest Cal Hall Value<br>Lowest Cal Hall Value | 38147<br>38153<br>26627                             |  |  |  |  |  |
| <b>DA Output Value</b>                                                |                                                                        |                                                          | Piezo                                               |  |  |  |  |  |
| Value<br>Highest Cal DA Value<br>Lowest Cal DA Value<br><b>Status</b> | 16000<br>9538,25<br>6656,75<br>Good_NonCascade::NonSpecIfic:NotLimited | Values<br><b>Status</b>                                  | 100.5975<br>Good_NonCascade::NonSpecIfic:NotLimited |  |  |  |  |  |
| <b>OK</b>                                                             |                                                                        |                                                          |                                                     |  |  |  |  |  |

**Figure 41. Report Data** 

## **Pot DC:**

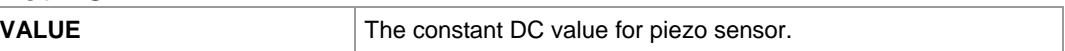

## **Digital Hall Value:**

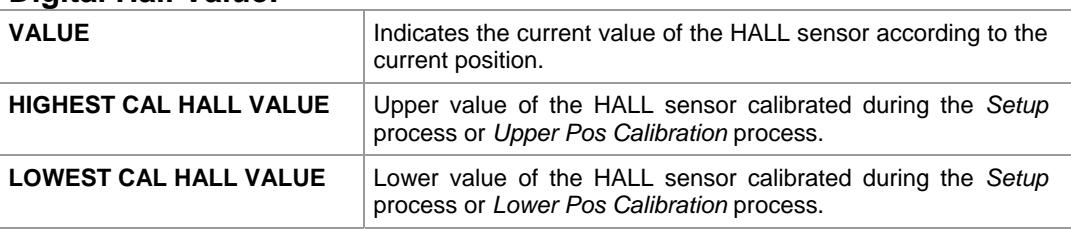

## **DA Output Value:**

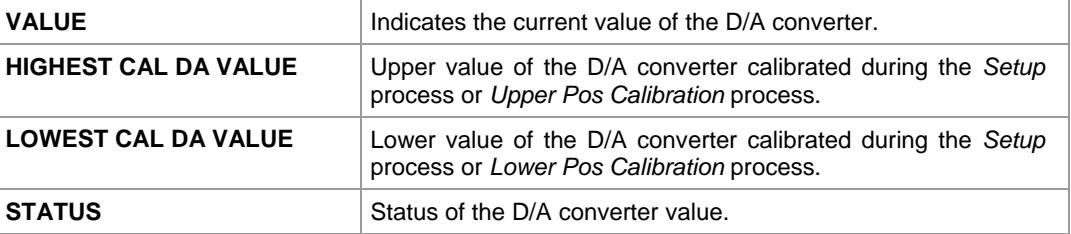

## **Piezo:**

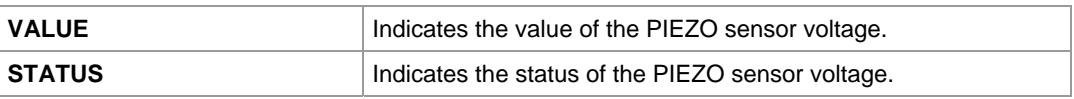

### **PRESSURE SENSOR CALIBRATION**:

Selecting this method the user can calibrate the pressure sensors, when they are installed in the positioner. These installations depend on the positioner version.

When this method is selected, a message box appears warning the user that this procedure must be executed when the process stops or the plant control is set at manual. Opening and closing movements may interfere in the process.

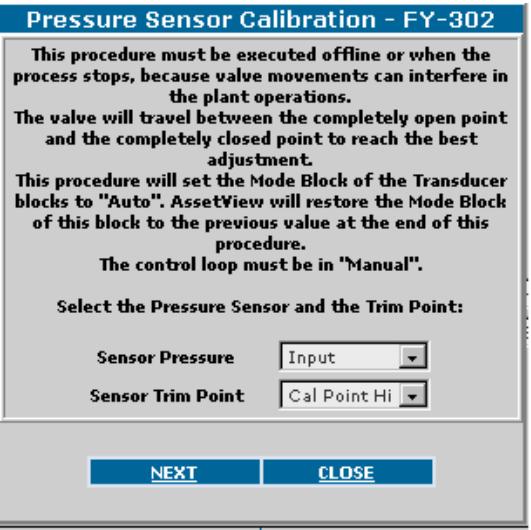

**Figure 42. Checking the Sensor Pressure** 

In the same window is possible select the sensor that will be calibrated and the respective calibration (upper or lower). Click **Next** to continue.

A message will appear indicating the pressure values. The selected pressure and calibration will be shown according to measured pressure. Click **Next** to confirm that the pressure and calibration are correct. Otherwise, do the corrections, click **Submit**, and then, **Next**.

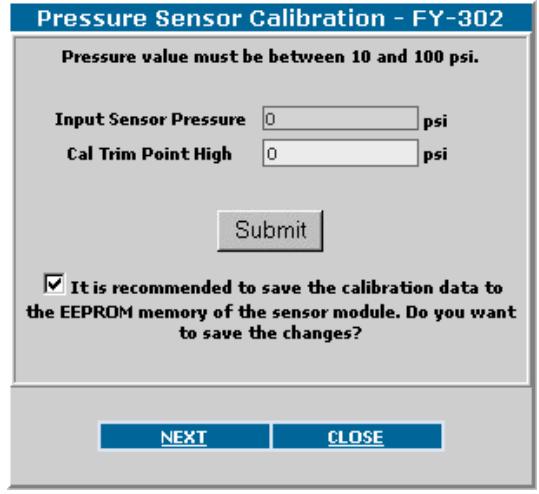

**Figure 43. Sensor Calibration Data** 

It is possible to save the calibration in the EEPROM memory of the sensor module, just select the option. Click **Next** and a window will appear to complete the information about the calibration location, the date and the person responsible for the calibration:

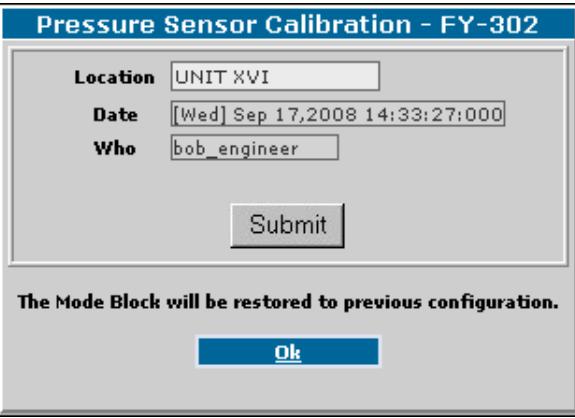

**Figure 44. Sensor Calibration Data** 

Click **Ok** to finish the configuration.

### **TEMPERATURE CALIBRATION**:

Selecting this method the user can calibrate the temperature sensor. Click the **Temperature Calibration** option and the following window will appear:

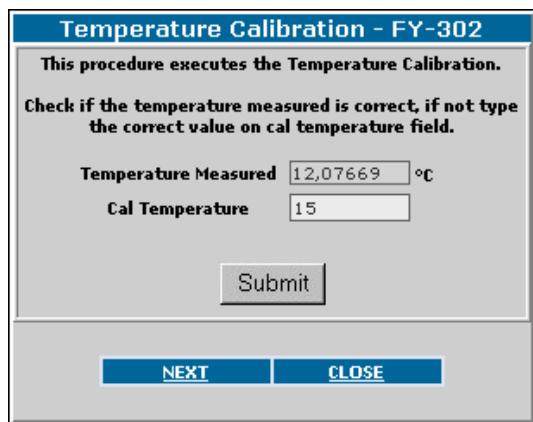

**Figure 45. Calibrating the temperature** 

Verify if the temperature is correct. Otherwise, it can be changed in the **Cal Temperature** field. Click **Next** and the following window will appear.

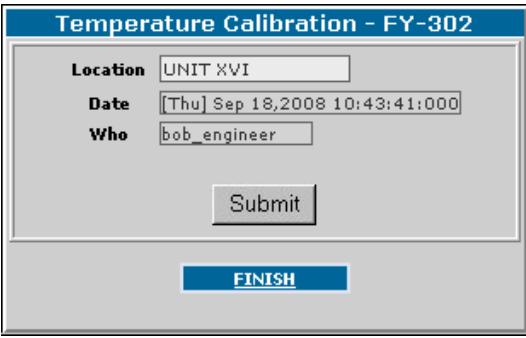

**Figure 46. Temperature Calibration Data** 

Click **OK** and complete the information about the calibration, indicating the location of the calibration, the date and the person responsible for it.

### **OVERRIDE**:

Selecting this method, the user can verify the desired position according to a previous Set Point. The message box will appear warning the user about the safe procedures.

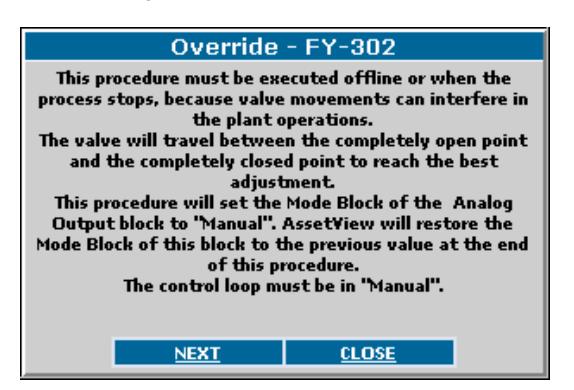

**Figure 47. Configuring the Mode Block** 

Click **Next** to start the process. Select the set point value, and click **Ok**.

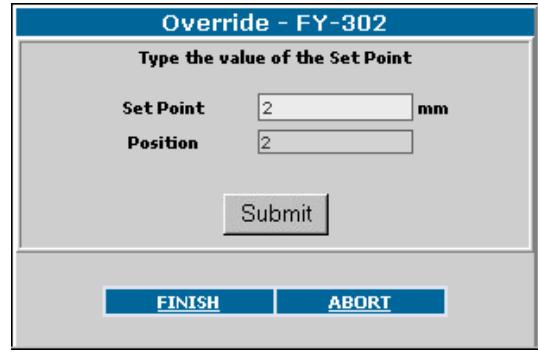

**Figure 48. Selecting the Set Point** 

### **DYNAMIC VALUES**:

Selecting this method the user can verify the dynamic values of the device.

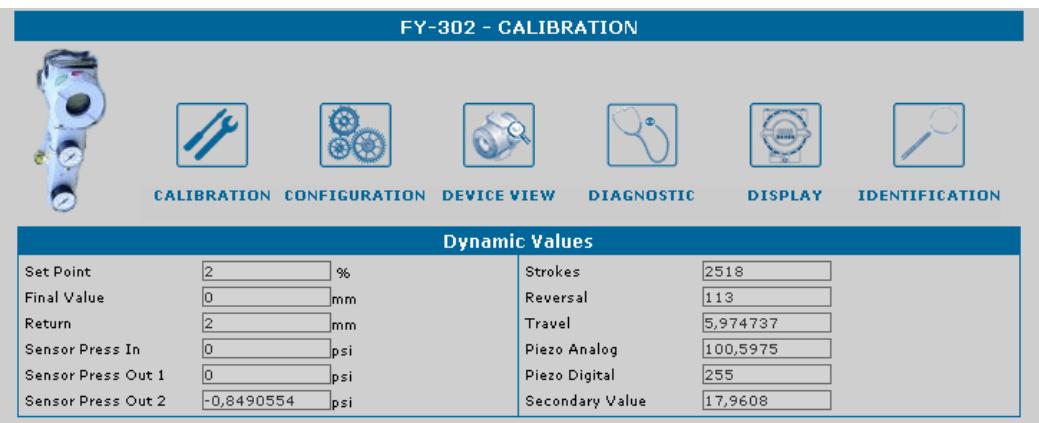

**Figure 49. Dynamic Values** 

# *FY302 Display Page*

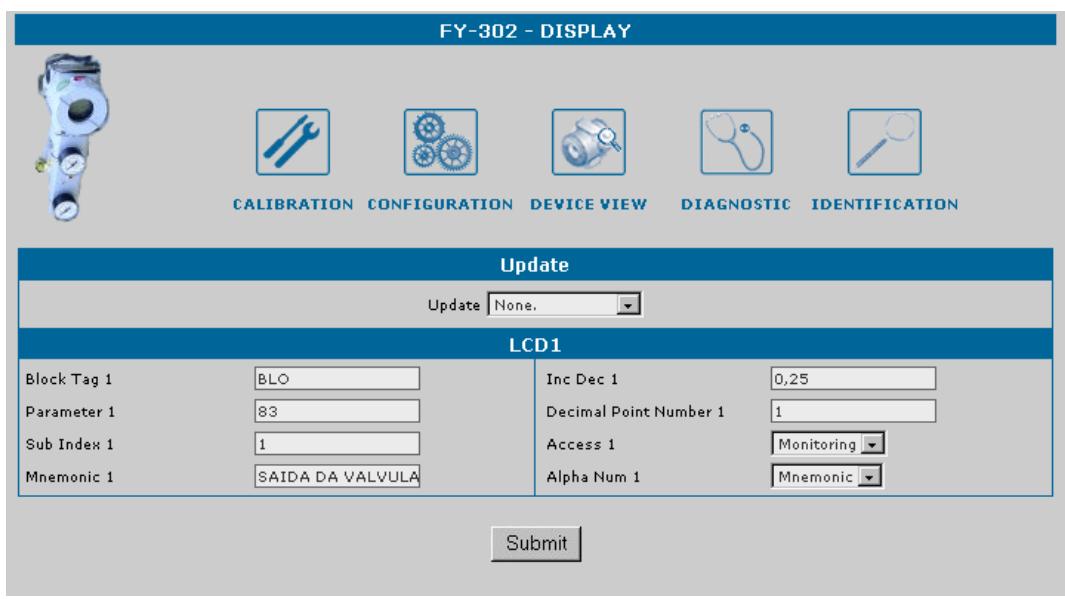

The user can save the data shown in the device's display.

### **Figure 50. Display Page**

# **Display Options**

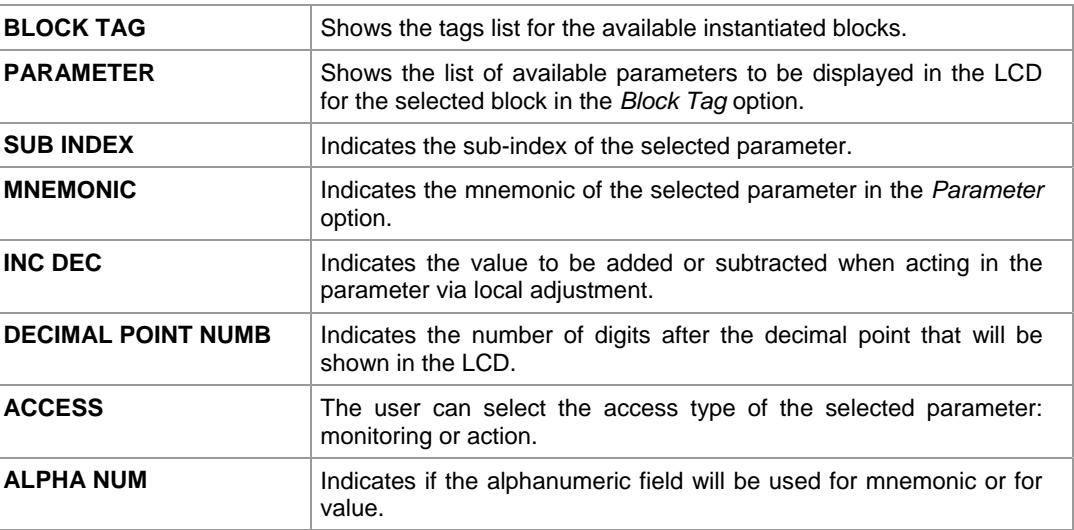

# *FY302 Device View Page*

The user can monitor the device's data opening the **Device View** page.

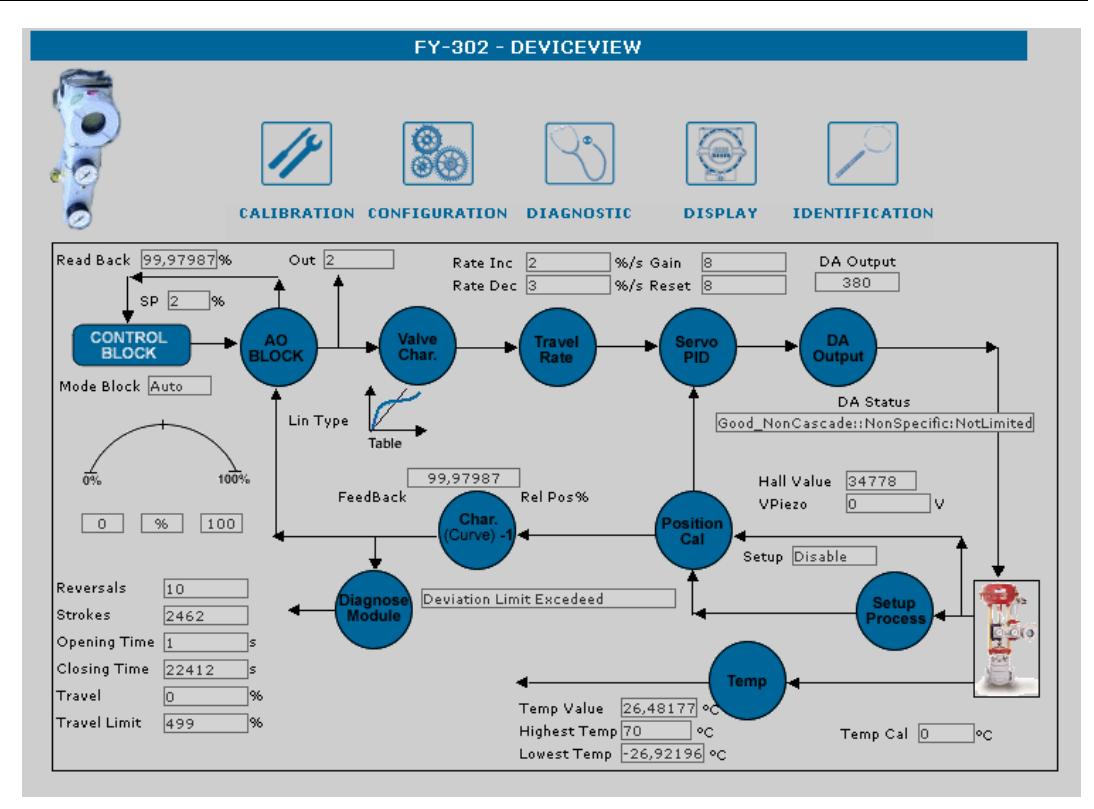

**Figure 51. Device View Page** 

# *Diagnostic and Maintenance for Positioners*

With *AssetView*, the user can take advantage of the digital information provided by fieldbus and HART protocols.

The *AssetView* is a powerful tool for configuring the parameters of positioners and control valves, assisting the control system management and the predictive maintenance. It provides the information about the network, online performance tests (charts and trends), positioners' configuration/calibration, performance monitoring and online diagnostics. The user can also analyze the data stored from several periods ("as found, as left"), reconcile configurations according to the application needs, and print reports for later analysis.

With **AssetView**, the user can act and control the process stability and its variation by viewing the entire process control, then optimizing the use of devices and assuring a continuous improvement for the system operation. The main goals are to provide a low-cost maintenance, guarantee the continuous and operational functionality of the devices with performance levels accepted by the application process control, minimize the efforts for the corrective maintenance and adapt the system for a safe and reliable operational expansion.

The use of the *AssetView* starts during the devices commissioning and the process startup, when the user creates the database to be used as reference. The initial database is periodically compared to the current data. In this initial process, the network tuning is optimized according to the processes. The charts and trends will be used. The diagnostics online monitoring allows the user to easily detect the status of the positioners and control valves. In the **Calibration Page**, the user can execute the *Auto Setup* and calibrate the position, assuring the operation performance of the positioners and control valves.

# *Preventive and Predictive Maintenance for Positioners*

The status of the positioners and valves must be followed periodically through the **Diagnostics Page**, for predictive maintenance purposes. The tracking can minimize maintenance costs, because the maintenance will focus on the devices that really need maintenance, and in that way it will be possible to plan and reduce the plant idle time. Configuring the process to manual or off-line, it is possible monitoring and testing the performance to evaluate the general operation condition of the positioners and control valves.

The positioners service and calibration are executed to assure the control precision and the best valves performance. These procedures are executed when the process stops or in **Manual** mode, and it is not necessary to remove the valves from the process. The analyses and the services suggested by the analysis results are reported right after the tests, and all of the results can be saved in the maintenance database. For example, the analysis can indicate valve stuck.

After analyzing the tests, it is possible to create a time reference between the calibrations or maintenance of the positioners, actuators and valves. For the positioners, the tests may indicate the actions needed, such as gain adjustments, improvement of the air system or tuning adjustment. The frequency criterion and the analyses system are essential for the information acknowledgement, so the information stored can be useful for the proactive maintenance.

After the calibration, it will be necessary to check the valve signature and verify the dynamic response. If the result is not acceptable, it will be necessary to analyze the valve/actuator and positioner/valve conditions to find the best parameterization.

If the control valves tested continue to report control problems, the valve designs should also be analyzed. The design will be based on the minimum, medium and extreme conditions of the process. This phase must be conducted by an application engineer or an expert technician.

The great advantage of the digital technology is the qualitative information, not only the process values, in addition to the online monitoring of the valve operation conditions and to the online analysis of the performance curves and deviations.

The technology used in the **FY302** positioner provides powerful diagnostic algorithms and, through AssetView, it also provides powerful resources for the predictive analyses.

The positioner has characterization resources (tables, QO and QE curves), input and output pressure monitoring, temperature monitoring, travel control, strokes control, reversals control, input signals, set point, deviation, etc. With *AssetView*, it is possible to do online diagnostics safely, without interrupting the process. It is possible to configure the travel limits, strokes, reversals, and alarms. With these features the user can track the device condition and prevent problems in the process. The information are read and saved in the tool history for a specific configuration, helping to plan and execute the maintenance.

The *AssetView* can be accessed from anywhere because it was built on Web technology.

It is recommended to generate the charts before and after maintenance to register the status of the positioner, the valve, the actuator and the database. The database will be analyzed later to assist the user to decide the period of time needed between maintenances, delaying the following maintenance and reducing the idle time of the device.

# *AssetView and the Proactive Maintenance*

Because of the resources available in the positioner and the online monitoring, it is possible to implement the proactive maintenance, determining the problems and their causes. The potential diagnostic of the field devices allows monitoring and conditions register, such as valve stress. Through the diagnostics, the plant technicians execute the proactive maintenance based on the online information, before the problem occurs, not waiting for the maintenance planned, avoiding and reducing the idle time of the plant.

The proactive maintenance in the **FY302** is implemented by configuring the alarms in the **FY302 Configuration Page**, such as **Reversal**, **Deviation** and **Travel**.

After configuring the alarms, the user can view the alarms in the **FY302 Diagnostics Page** according to the previous configuration, such as **Reversal Limit Exceed**, **Deviation Limit Exceed** and **Travel Limit Exceed**. The alarms that were not configured by the user are also displayed in the **Diagnostics Page**, such as **Slow Valve Movement or Low Air Supply**, **Base not Trimmed**, **Output Module not Initialized or not Connected**, etc.